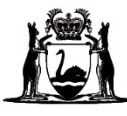

# Online Literacy and Numeracy Assessment (OLNA) **Supervisor's Handbook 2024**

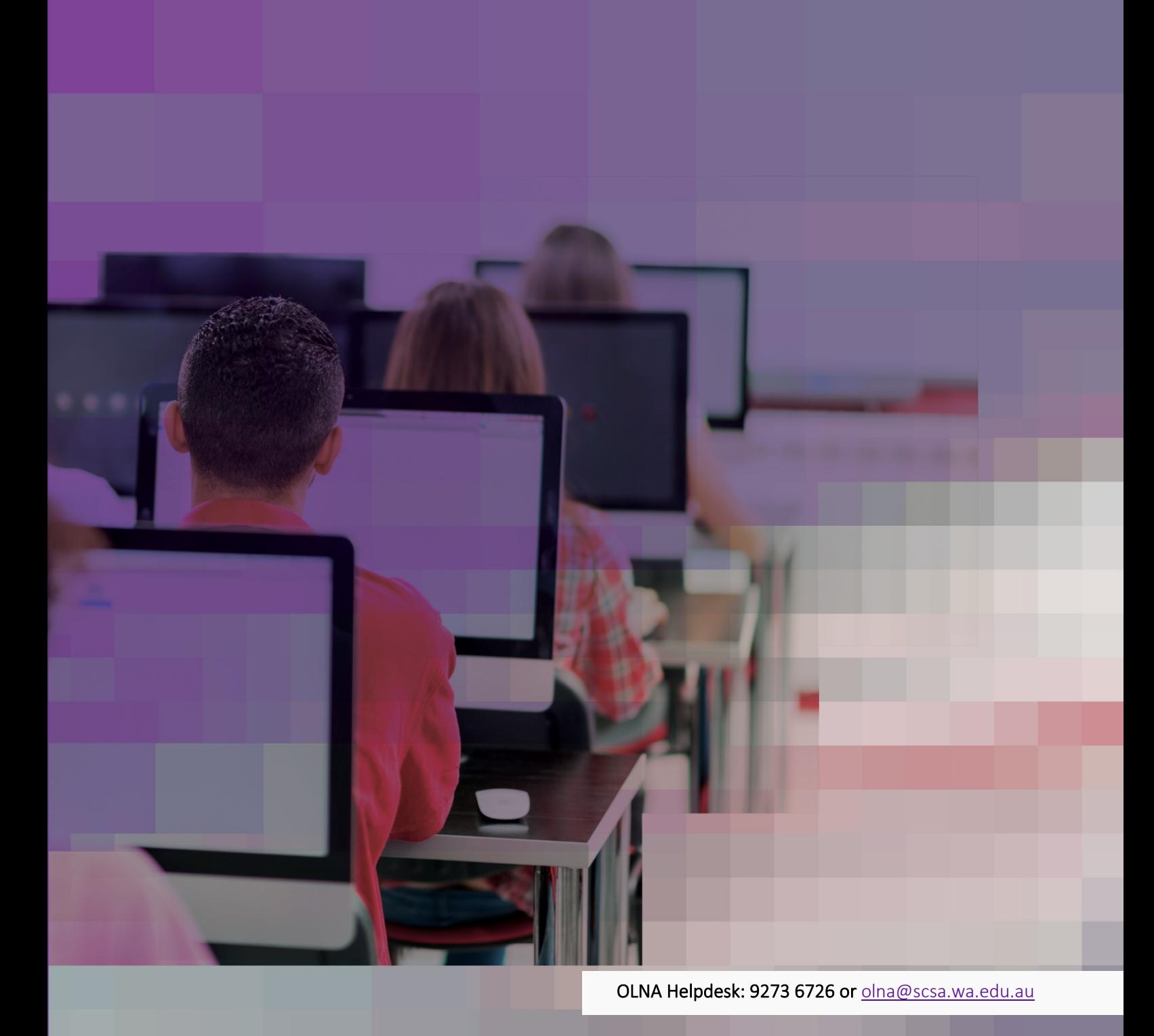

#### **Acknowledgement of Country**

Kaya. The School Curriculum and Standards Authority (the Authority) acknowledges that our offices are on Whadjuk Noongar boodjar and that we deliver our services on the country of many traditional custodians and language groups throughout Western Australia. The Authority acknowledges the traditional custodians throughout Western Australia and their continuing connection to land, waters and community. We offer our respect to Elders past and present.

TITLE: Online Literacy and Numeracy Assessment (OLNA) Supervisor's Handbook 2024

#### ISSN: 2209–0479

© School Curriculum and Standards Authority, 2017

This document – apart from any third-party copyright material contained in it – may be freely copied, or communicated on an intranet, for non-commercial purposes in the educational institutions, provided that the School Curriculum and Standards Authority (the Authority) is acknowledged as the copyright owner, and that the Authority's moral rights are not infringed.

Copying or communication for any other purpose can be done only within the terms of the *Copyright Act 1968* or with prior written permission of the Authority. Copying or communication of any third-party copyright material can be done only within the terms of the *Copyright Act 1968* or with permission of the copyright owners.

Any content in this document that has been derived from the Australian Curriculum may be used under the terms of th[e Creative Commons Attribution 4.0 International licence.](https://creativecommons.org/licenses/by/4.0/)

#### **Disclaimer**

Any resources such as texts, websites and so on that may be referred to in this document are provided as examples of resources that teachers can use to support their learning programs. Their inclusion does not imply that they are mandatory or that they are the only resources relevant to the course. Teachers must exercise their professional judgement as to the appropriateness of any they may wish to use.

The use of company names, product names or other registered business marks in this document is incidental and used for educational purposes only. These business marks may be registered trademarks and the property of their respective owners.

Cover image: skynesher via iStock 2023/36934v4

# **Contents**

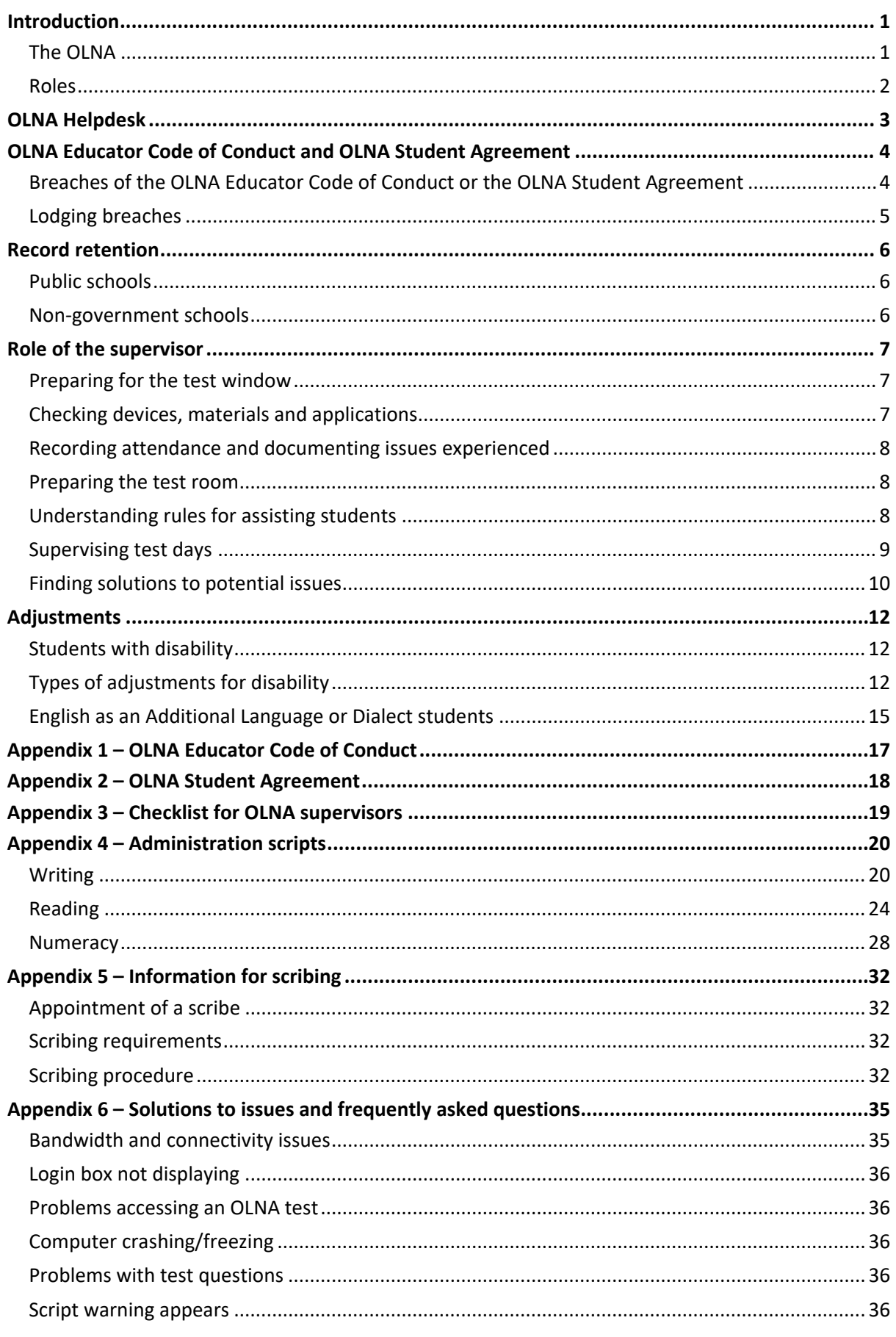

OLNA Supervisor's Handbook 2024 | Page i

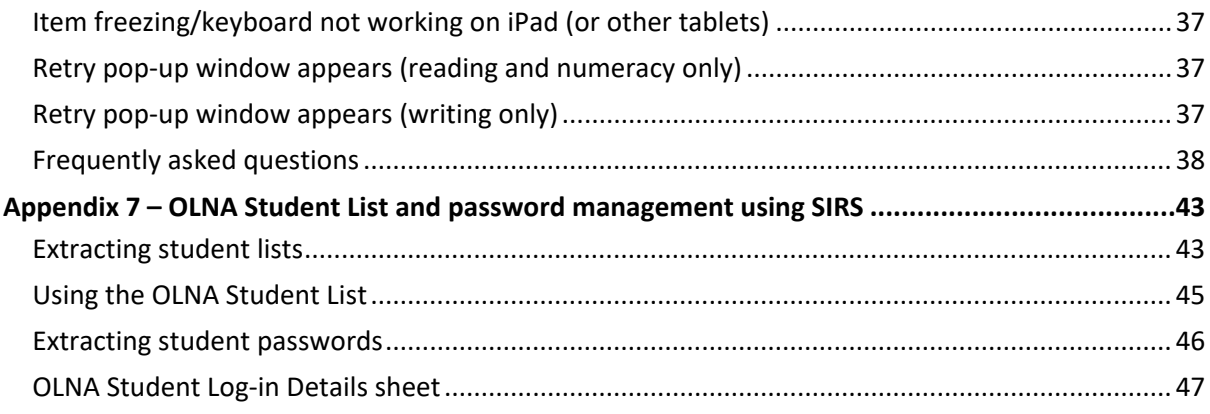

# <span id="page-4-0"></span>**Introduction**

This handbook brings together information specific for supervisors from the *OLNA Handbook 2024* and the *OLNA Test-Delivery Website User Guide 2024.* OLNA supervisors are responsible for the proper invigilation of the Online Literacy and Numeracy Assessment (OLNA). Supervisors include anyone who is present in the test session and is not sitting the test.

A *Checklist for OLNA supervisors* has been provided in Appendix 3 to assist supervisors throughout the testing window. Administration scripts have been provided in Appendix 4 and must be used when managing each test session.

## <span id="page-4-1"></span>The OLNA

The OLNA has three components:

- reading (45 multiple-choice questions to be completed in 50 minutes)
- writing (an extended response of up to 600 words to be completed in 60 minutes)
- numeracy (45 multiple-choice questions to be completed in 50 minutes).

The OLNA has different versions of each test. These versions are of equal difficulty. On each occasion that an OLNA component is assessed, one of the versions is randomly generated. This randomisation is intended to prevent sharing of information between students who sit the test at different times.

The OLNA can be administered by schools up to six times each year.

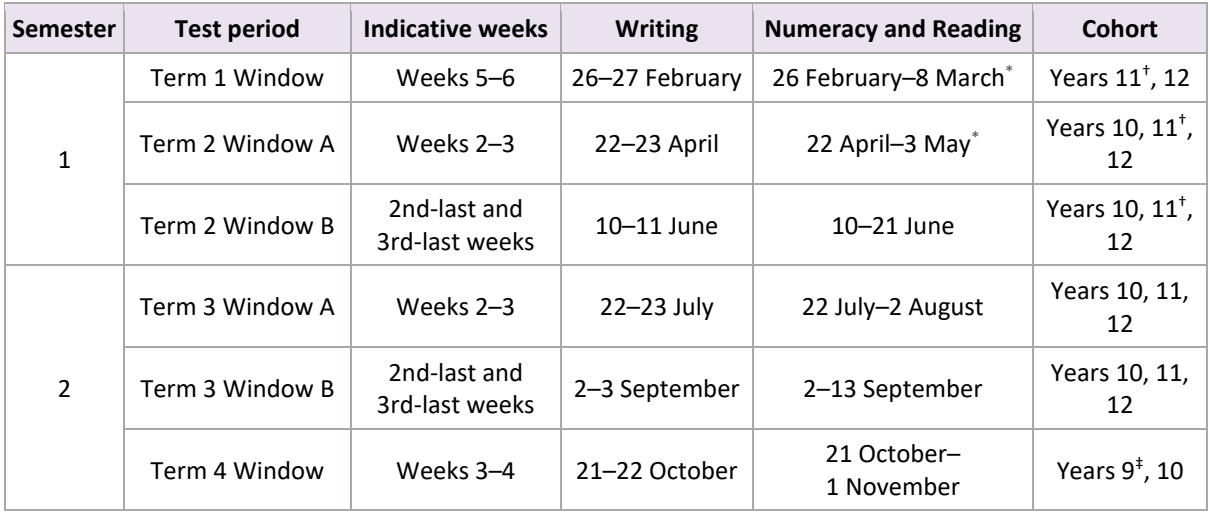

#### **Table 1. 2024 OLNA testing windows**

\* Monday, 4 March and Thursday, 25 April are public holidays in Western Australia. The OLNA will not be available on these dates.

† Year 11 students are required to sit in one of the Semester 1 windows.

‡ Optional sit: Year 9 students who sit in Term 4 will have this count as their first sit as a Year 10 student.

Before the end of Year 12, students will have up to six opportunities (maximum of two per year) to demonstrate the standard for each component. Students may only sit once each term and only in windows where they are permitted to sit. Students who sit in the Term 4 Window as a Year 9 student will have this sit count as one of their two Year 10 sit opportunities.

Students who do not demonstrate the standard for each component by the time they exit senior secondary schooling can apply to the School Curriculum and Standards Authority (the Authority) to resit the OLNA at any age by completing the online application found on the Authority website on the [WACE after Year 12 page \(https://senior-secondary.scsa.wa.edu.au/certification/wace-after-](file://curriculum.wa.edu.au/data/TRIM_CLIENT_DATA/surli/Offline%20Records%20(CC)/Supervisors%20Handbook(2)/WACE%20after%20Year%2012%20page%20(https:/senior-secondary.scsa.wa.edu.au/certification/wace-after-year-12))<u>year-[1](#page-5-1)2)</u>.<sup>1</sup>

#### <span id="page-5-0"></span>**OLNA roles**

There are three roles associated with administering the OLNA within a school:

- Principal administering the OLNA on a whole-school level
- Coordinator managing the day-to-day administration of the OLNA
- Supervisor administering the tests.

<span id="page-5-1"></span><sup>&</sup>lt;sup>1</sup>The WACE requirements may change over time. Individuals continuing to work towards the achievement of the WACE after they leave school will need to meet the WACE requirements current at that time.

# <span id="page-6-0"></span>**OLNA Helpdesk**

The *OLNA Handbook 2024,* the *OLNA Test-Delivery Website User Guide 2024,* the *OLNA Supervisor's Handbook 2024,* the *OLNA Dashboard User Guide 2024* and the Authority website provide extensive information on the administration of the OLNA.

For more information and clarification, contact the OLNA Helpdesk. Phone: +61 (08) 9273 6726, 8.00 am to 4.00 pm (AWST) weekdays. Email: olna@scsa.wa.edu.au

If there are any issues that cannot be resolved by the school IT support person, the supervisor and/or the school IT support person must contact the OLNA Helpdesk by email or telephone. Email [olna@scsa.wa.edu.au](mailto:olna@scsa.wa.edu.au) with the subject title '<SchoolCode>\_techsupport'. Issues requiring urgent or immediate resolution must be logged with the OLNA Helpdesk by telephone.

To ensure that the IT issue is resolved promptly, the following information must be prepared by the school before contacting the OLNA Helpdesk:

- a detailed description of the problem (including screenshots where relevant)
- the extent of the problem
- school and student details (school code, names, student numbers)
- the date and time of the problem
- screenshot of the device results from the OLNA [Requirements page](https://assess.scsa.wa.edu.au/requirements)  [\(https://assess.scsa.wa.edu.au/requirements\)](https://assess.scsa.wa.edu.au/requirements)
- screenshots of the device's details, as generated usin[g What's My Browser](https://www.whatsmybrowser.org/)  [\(https://www.whatsmybrowser.org/\).](https://www.whatsmybrowser.org/) Note: avoid clicking on any links or ads. A screenshot is the safest method of collecting the necessary information
- best contact phone number and email address.

# <span id="page-7-0"></span>**OLNA Educator Code of Conduct and OLNA Student Agreement**

The integrity of the OLNA relies on a shared commitment to delivering fair and equitable, high-quality tests. School principals, coordinators, supervisors and teachers must ensure that the OLNA is administered in accordance with the principles and values of the *OLNA Educator Code of Conduct* (Appendix 1). Students are required to accept the *OLNA Student Agreement* (Appendix 2) before logging in to an OLNA test.

## <span id="page-7-1"></span>Breaches of the OLNA Educator Code of Conduct or the OLNA Student Agreement

It is essential that breaches of the *OLNA Educator Code of Conduct* or the *OLNA Student Agreement* are identified promptly and addressed transparently.

Breaches are categorised as educator breaches or student breaches. Characteristics of both breaches are outlined below.

#### **Educator breach**

Educator actions constitute a breach when they:

- act with intent to obtain an unfair advantage (whether on behalf of a student, or a cohort of students, or a school)
- affect the security of the OLNA in a manner that has the potential to compromise the integrity of its results (this includes transcribing, recording, copying or transmitting any test materials or responses)
- do not ensure compliance with agreed protocols (e.g. using ineffective or dishonest practices).

#### **Student breach**

Student actions constitute a breach when they:

- leave the test-delivery website during a test session
- transcribe, record, copy or transmit any test materials or responses
- use unauthorised materials during a test session
- use anonymiser technology, such as a virtual private network (VPN) or Tor
- talk to and/or disrupt other students during a test session
- act in a way intended to cause them to gain an unfair advantage
- act in a way intended to unfairly affect the results of another student
- do not follow instructions during a test session.

## <span id="page-8-0"></span>Lodging breaches

Allegations of breaches of the *OLNA Educator Code of Conduct* or the *OLNA Student Agreement* must be lodged by emailing the OLNA Helpdesk (see page 3).

#### **Deadlines for lodging breaches with the Authority**

Deadlines for lodging breaches vary according to the type of breach. As the OLNA is implemented six times each calendar year, lodgement and resolution of student breaches must be prompt to avoid affecting students' future opportunities.

- Lodgement of an alleged **educator breach** must be within two years of occurrence.
- Lodgement of an alleged **student breach** must be no later than two weeks after the testing window has closed.
- **Appeal of committee decision** must be within eight calendar days from notification of the decision and before the next OLNA window.

# <span id="page-9-0"></span>**Record retention**

## <span id="page-9-1"></span>Public schools

In accordance with the *State Records Act 2000* and the Department of Education's (the Department) *Records Management Policy*, public schools must retain all assessment records, which includes records relating to tests and examinations of a student, until the year in which the student turns 25 years of age.

Information about this Act can be found on the Western Australian Legislation website on the [State](file://curriculum.wa.edu.au/data/TRIM_CLIENT_DATA/surli/Offline%20Records%20(CC)/Supervisors%20Handbook(2)/State%20Records%20Act%202000%20page%20(https:/www.legislation.wa.gov.au/legislation/statutes.nsf/%E2%80%8Bmain_mrtitle_924_homepage.html))  [Records Act 2000 page \(https://www.legislation.wa.gov.au/legislation/statutes.nsf/](file://curriculum.wa.edu.au/data/TRIM_CLIENT_DATA/surli/Offline%20Records%20(CC)/Supervisors%20Handbook(2)/State%20Records%20Act%202000%20page%20(https:/www.legislation.wa.gov.au/legislation/statutes.nsf/%E2%80%8Bmain_mrtitle_924_homepage.html)) main mrtitle 924 homepage.html).

The Department's policies can be found on [Ikon \(https://ikon.education.wa.edu.au\).](https://ikon.education.wa.edu.au/)

## <span id="page-9-2"></span>Non-government schools

The *Records Retention & Disposal Schedule for Non-Government Schools – 2nd Edition* is available to purchase and download on the Australian Society of Archivists website on the [Publications page](https://www.archivists.org.au/products/asa-publications/records-retention-schedule-non-governm-school)  [\(https://www.archivists.org.au/products/asa-publications/records-retention-schedule-non](https://www.archivists.org.au/products/asa-publications/records-retention-schedule-non-governm-school)[governm-school\).](https://www.archivists.org.au/products/asa-publications/records-retention-schedule-non-governm-school)

# <span id="page-10-0"></span>**Role of the supervisor**

Responsibilities of the supervisor are outlined in the following sections.

## <span id="page-10-1"></span>Preparing for the test window

In the weeks before the testing window, the supervisor should consult with the coordinator to confirm:

- where and when the test sessions will be held
- the duration and organisation of breaks between test sessions
- organisational procedures required during the testing window
- procedures for handling emergencies and problem situations
- procedures to be followed when a relief teacher administers the test
- arrangements for students granted adjustments
- the conditions for iPad® or Android® tablet use (if approved by coordinator)
- *OLNA Information for Students* sheets have been provided to eligible students
- receipt of the *OLNA Handbook 2024* and/or the *OLNA Supervisor's Handbook 2024,* the *OLNA Test-Delivery Website User Guide 2024* and the *OLNA Dashboard User Guide 2024*.

## <span id="page-10-2"></span>Checking devices, materials and applications

During each test session, supervisors must check that students only have:

- a pen and/or pencil
- an eraser
- a device necessary for accessing the test
- their login sheet
- working paper provided by the school.

Supervisors must ensure students do not have the following unauthorised devices and/or materials in the test session: mobile phones; pen-readers; Bluetooth®/wireless/web-enabled devices; photographic, scanning or audio devices; headphones; calculators; dictionaries; thesauruses or notes. The device a student uses to access the test is considered to be an authorised device. A student may only access the test with one device at a time.

Subject to the approval of the coordinator, students may be permitted to use a personal device, such as a laptop, iPad or Android tablet, to complete the test. However, supervisors must ensure keyboard settings, such as predictive text, grammar and spellchecking functionality, are turned off (see the *OLNA Test-Delivery Website User Guide 2024* Section 1: System and device set-up for the complete list).

Supervisors must check students do not have any applications open that are not necessary to access the test or keep their device safe. Students may only have one browser and one browser tab open at any one time. Any toolbars or side bars should be turned off or, if that is not possible, minimised. All

background applications must be closed, including those that provide predictive text, grammar and spellchecking functionality.

The supervisor must provide students with a blank piece of working/planning paper. The *OLNA Students Log-in Details* sheet will suffice for this purpose.

## <span id="page-11-0"></span>Recording attendance and documenting issues experienced

For each test session, the coordinator will provide supervisors with the *LAN002 – OLNA Students Log-in Details* report. These are to be distributed to students as they enter the test room. Supervisors must ensure that students receive only the relevant login details sheet for the component they are scheduled to sit during that test session.

The coordinator will provide supervisors with the *LAN001 – OLNA Student List* in the test session so that student attendance can be recorded, and any issues experienced during the test can be documented.

## <span id="page-11-1"></span>Preparing the test room

Supervisors and coordinators must ensure that the best possible test conditions are created for students by undertaking the following preparations:

- arrange for devices to be positioned in a way that minimises opportunities for students to see other students' screens
- remove or cover any charts, teaching materials and spelling lists that may help students to answer questions
- ensure that unauthorised materials are not available to students during the test sessions.

## <span id="page-11-2"></span>Understanding rules for assisting students

Supervisors must demonstrate professional and ethical behaviour at all times. Any assistance given to students that results in them gaining an advantage in their test is in breach of the *OLNA Educator Code of Conduct* (Appendix 1). The table below lists the rules for how supervisors may assist students in fair and ethical ways.

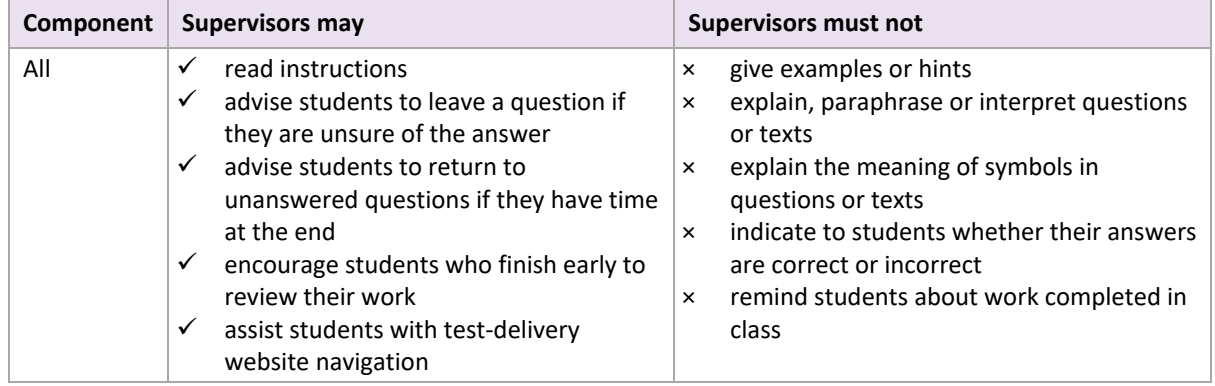

#### **Table 2. Rules for assisting students**

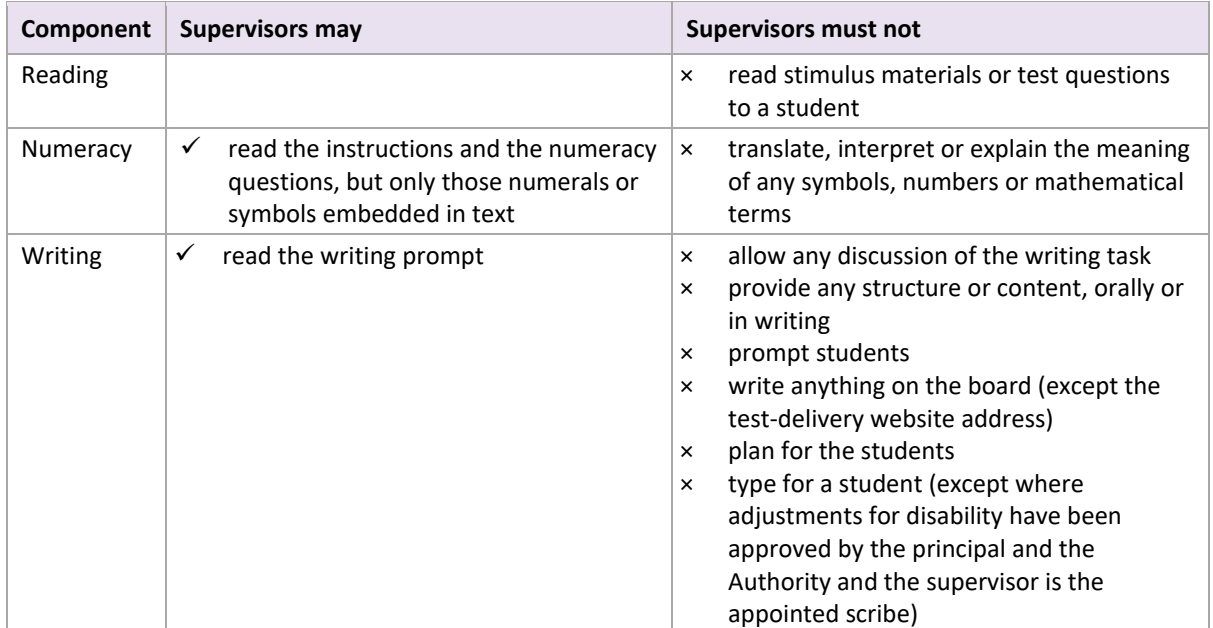

## <span id="page-12-0"></span>Supervising test days

#### **Before the test session**

Supervisors must have:

- a personalised *OLNA Student Log-in Details* sheet for each student
- the *OLNA Student List* to record attendance (students may be asked to sign against their name) and document any issues experienced by students during the test
- blank working/planning paper for all students (the sheet with their login details will suffice).

#### **At the start of the test session (as students enter the test room)**

Supervisors must hand each student:

- their *OLNA Student Log-in Details* sheet and direct them to their device
- a blank piece of working/planning paper (the sheet with their login details will suffice).

#### **During the test session**

Supervisors must read from the appropriate test administration script to ensure consistent instructions are provided to all students.

This script includes instructions for:

- students to read their *OLNA Student Log-in Details* carefully, hand in unauthorised materials, and close any unnecessary applications or browser tabs
- supervisors to write the test-delivery website address [\(https://assess.scsa.wa.edu.au\)](https://assess.scsa.wa.edu.au/) on the whiteboard and instruct students to enter it into a browser
- students to read and agree to the *OLNA Student Agreement* when the home page has loaded
- students to enter their username and password provided on the sheet with their login details.

Students should read the instructions page on the screen. When directed, students can click on the **Start** button to begin the test.

Students are given a maximum of 50 minutes to complete the tests for the reading and numeracy components and 60 minutes to complete the task for the writing component (unless extra time has been approved). Students who finish a test early will need to click on the **Submit** button to conclude the test. If students do not complete a test within the allotted time, the test will close and submit automatically. Supervisors will advise students that they have run out of time and cannot continue.

Students who disrupt other students during the test session must be removed from the room immediately and placed under alternative supervision arrangements. The coordinator and supervisor must discuss alternative supervision arrangements in advance. On the *OLNA Student List,*  supervisors must record student attendance and details of any issues experienced by individual students during the test.

During the test session, supervisors must **monitor student activity carefully** and ensure that students do not leave the test-delivery website, access other websites or unauthorised materials, or use any other browser/operating system application/setting that may provide assistance. A supervisor who observes an action or behaviour that contravenes the *OLNA Student Agreement* must document observations and advise the coordinator. The coordinator will then inform the Authority of the student activity that contravened the *OLNA Student Agreement*.

#### **At the end of the test session**

When all students have submitted their responses for the test, supervisors must ask students to close their browser. Supervisors must then collect working/planning paper for secure disposal. Once all papers are collected, the test session is considered to be concluded and students may be dismissed or managed as appropriate. However, students granted adjustments or those who have experienced technical issues may continue their test session.

Supervisors should then return the *OLNA Student List* (complete with attendance check and record of any issues experienced by individual students) to the coordinator.

Supervisors must **not**:

- × allow any students or unauthorised persons to remove any paper that students have been working on from the test room
- × transcribe braille test books
- × copy, transcribe, transmit or record images of test questions or student responses, or ask students to record their answers on a piece of paper or on another device. An exception may be made when a supervisor or coordinator is under the direction of the OLNA Helpdesk and there is a problem with submission of student responses.

## <span id="page-13-0"></span>Finding solutions to potential issues

This handbook and the *OLNA Test-Delivery Website User Guide 2024* contain a list of frequently asked questions and solutions to potential issues.

Supervisors must be familiar with the *OLNA Test-Delivery Website User Guide 2024* and the relevant sections of this handbook before the test sessions and attempt to resolve any technical issues with the school IT support person. If a student does not have internet access, check:

- with the school IT support person that the student has not had access blocked
- the student has sufficient 'printer credit' or similar to access the internet.

If there are any issues that cannot be resolved by the school IT support person, the supervisor and/or the school IT support person must contact the OLNA Helpdesk by email or telephone. Email [olna@scsa.wa.edu.au](mailto:olna@scsa.wa.edu.au) with the subject title '<SchoolCode>\_techsupport'. Issues requiring urgent or immediate resolution must be logged with the OLNA Helpdesk by telephone (9273 6726).

Prepare the following information before contacting the OLNA Helpdesk:

- exact wording of any error message (including a screenshot)
- the extent of the problem
- school and student details (school code, names, student numbers)
- the date and time of the problem
- a screenshot of the device results from the [OLNA Requirements page](https://assess.scsa.wa.edu.au/requirements)  [\(https://assess.scsa.wa.edu.au/requirements\)](https://assess.scsa.wa.edu.au/requirements)
- screenshots of the device's details, as generated usin[g What's My Browser](https://www.whatsmybrowser.org/)  [\(https://www.whatsmybrowser.org/\).](https://www.whatsmybrowser.org/) Note: avoid clicking on any links or ads. A screenshot is the safest method of collecting the necessary information
- the best contact phone number and email address.

# <span id="page-15-0"></span>**Adjustments**

Subject to satisfying the requirements outlined below, the Authority allows adjustments for students with disability and English as an Additional Language or Dialect (EAL/D) students.

Evidence used in determining an adjustment for the OLNA must be retained as per the relevant legislation and/or policies for each system/sector.

## <span id="page-15-1"></span>Students with disability

The Authority recognises that access to the OLNA tests for students diagnosed with severe disability, impairment or a medical condition could be significantly affected and may require adjustment to the standard conditions. Current evidence of the diagnosis and the severity of disability is required for approval of the adjustment.

Adjustments are made to enable access to the OLNA tests on an equivalent basis to students without disability, impairment or a medical condition.

Principals are authorised to determine and implement adjustments fairly. The purpose of this section is to provide background information to supervisors about implementing adjustments appropriately and equitably. There are many students with some form of disability or medical condition who will not need any adjustment to access an OLNA test.

## <span id="page-15-2"></span>Types of adjustments for disability

To assist schools and parents/guardians/carers, the Authority has developed the *Equitable Access to Assessment Policy: Guidelines for Equitable Access for Assessments* found on the Authority website on the [Disability Adjustment Guidelines page](https://senior-secondary.scsa.wa.edu.au/assessment/disability-adjustment-guidelines) (https://senior[secondary.scsa.wa.edu.au/assessment/disability-adjustment-guidelines\).](https://senior-secondary.scsa.wa.edu.au/assessment/disability-adjustment-guidelines)

Certain types of adjustments require approval by the Authority. Schools must enter any of the adjustments requiring Authority approval into the OLNA Dashboard by the date specified in the *Checklist for principals* in the *OLNA Handbook 2024*.

| Adjustment   |                                          |          |                                                                                                    |           | <b>Required approvals</b> |  |
|--------------|------------------------------------------|----------|----------------------------------------------------------------------------------------------------|-----------|---------------------------|--|
|              | <b>Type</b>                              | Sub-type | <b>Notes</b>                                                                                                    | Principal | Authority                 |  |
| $\mathbf{1}$ | Rest breaks                              |          | through the provision of a pause<br>$\bullet$<br>button<br>the test will only pause for a set<br>$\bullet$<br>amount of time (schools need to<br>request the appropriate time) | Yes       | Yes                       |  |
| 2            | Extra time to<br>work                    |          |                                                                                                    | Yes       | Yes                       |  |
| 3            | Extra time at<br>student's<br>discretion |          |                                                                                                    | Yes       | Yes                       |  |

**Table 3. Adjustments for the OLNA**

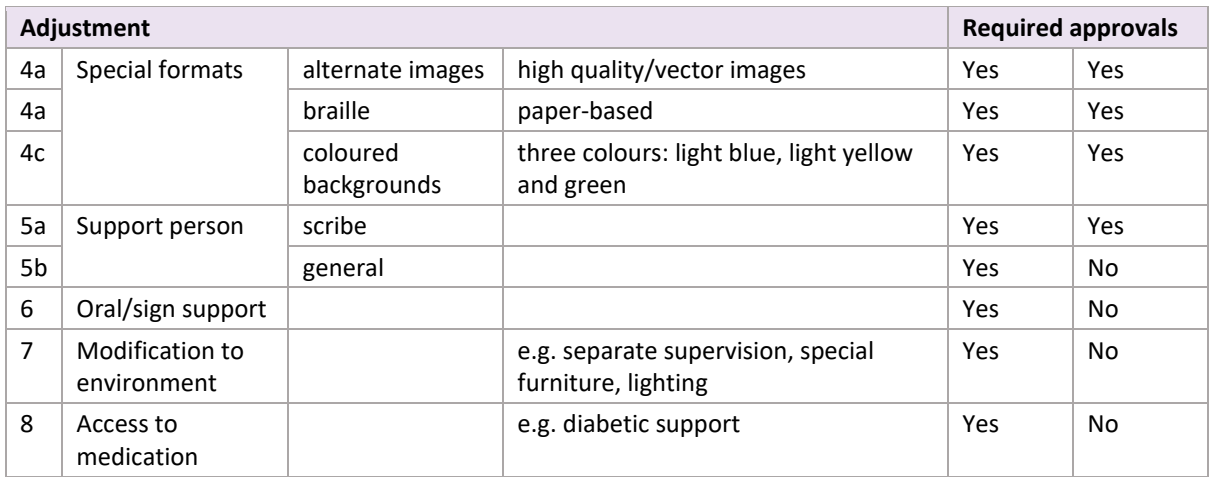

#### **1. Rest breaks through the provision of a pause function**

Rest breaks are appropriate when a student is physically or psychologically incapable of completing a test in the continuous period specified for that component. Breaks are usually up to five minutes per 30 minutes of test time.

The effectiveness of rest breaks will generally be evident from the student's use of that adjustment in classwork and internal assessment tasks of a similar length to the OLNA test. It should be clear to teachers that the student is more focused, alert or productive after taking a rest break.

The platform will monitor the amount of time used for rest breaks and will automatically restart the test once the allocated rest time has passed. In addition to requesting a pause break, schools will need to select the length of the requested rest time in the field in the OLNA Dashboard. Students may use the allocated rest time as one break or as multiple small breaks. Students approved for this adjustment may take a rest break at times of their choosing. The test will be adjusted for these students to include a pause function. The pause function will enable students to pause and resume the test to allow for rest breaks at required intervals. As this adjustment does not affect the overall working time for the test, students are not permitted to work on test questions during rest breaks. Once a student uses all of the time allocated for rest breaks, the test will resume and cannot be paused again.

#### **2. Extra time to work**

Extra time to work is appropriate for a student:

- who has a current diagnosis from a specialised medical professional which effectively states the student's disability diminishes test accessibility, and that the provision of this specific adjustment would restore test accessibility for that student
- with physical disability that significantly inhibits their use of a keyboard or touchscreen
- with vision impairment for whom standard screen adjustments will not provide reasonable access
- who is working with a scribe or support person.

The Authority will adjust the maximum amount of time allowed for approved students to complete the test to include the extra time. Generally, it is recommended that no more than five minutes of

extra time per 30 minutes of test time be provided. However, in some cases, up to an additional 15 minutes per 30 minutes of test time may be provided.

#### **3. Extra time at student's discretion**

Extra time to use at a student's discretion is appropriate for a student with a complex medical condition that requires constant management, or multiple conditions that inhibit their ability to complete a task at the expected rate. This is used instead of extra time to work, as well as rest breaks.

#### **4. Special formats**

**4a. Alternate images (high quality/vector images/high contrast) – online** Students with vision impairment who are unable to adjust to the online environment with suitable modifications may be supported by the use of alternate images. These images are typically vector images, which retain their quality when increased in size. These images are also typically high contrast.

#### **4b. Braille assessment – paper**

Students with vision impairment who are unable to adjust the online format sufficiently to access the test can be provided with a test in braille format. Principals must advise the Authority of this need **at least** four months before the scheduled OLNA window.

#### **4c. Coloured backgrounds – online**

Students with vision impairment who are unable to adjust to the online environment with suitable modifications may be supported by the use of different coloured backgrounds. The student may select from the range of colour themes as required during the tests.

#### **5. Support person**

#### **5a. General**

A support person can be used for the OLNA reading and numeracy tests. A support person is not allowed for the writing test because a scribe is the appropriate equivalent adjustment.

A support person may be a teacher or person officially engaged by the school to assist students with disability to access the OLNA by navigating the online environment and/or selecting responses to multiple-choice questions in the reading and/or numeracy tests as indicated by the student.

A support person can only read aloud those elements of the test that can be read to all students.

Parents/guardians/carers or family members are not permitted to be used as a support person, unless regularly employed by the school in the capacity of a support person.

#### **5b. Scribe**

The assistance of a scribe enables the student to access the writing test and should not enhance the student's performance. Scribes are only appropriate for students with disability if using a scribe is regular literacy assessment practice and where other adjustments are not sufficient or available. Lack of familiarity with computers or poor keyboarding skills is not sufficient justification for the use of a scribe. Where appropriate, students should be encouraged to undertake the tests

independently of a scribe using alternative adjustments, such as extra time and/or rest breaks. In order to ensure consistency in the use of scribes and to ensure that the results are not compromised, prior written permission to use a scribe must be sought and given by the Authority.

A scribe may be provided in the writing test for a student with disability who meets all of the following criteria:

- has significant difficulty with the physical act of typing due to disability (this does not refer to a student's difficulty processing what they want to type) or lacks fine motor control due to disability, or experiences excessive fatigue of hands or upper limbs due to disability
- regularly works with a scribe in the classroom
- would be unable to access the writing test using any of the other adjustments available.

The person appointed as a scribe must:

- have experience as a scribe
- be an adult
- not be related to the student
- comply with the *OLNA Educator Code of Conduct* (Appendix 1) and the procedure for providing scribing assistance.

Ideally, the scribe should be familiar with the student and be regularly engaged by the school to provide scribe assistance to the student.

Scribes must read and comply with the requirements and procedures described in the *Information for scribing* (Appendix 5).

#### **6. Oral/sign support**

The principal may approve oral/sign support. Supervisor instructions may need to be given in writing.

#### **7. Modification to the physical environment**

Separate supervision, special furniture, lighting or other conditions in the physical environment may be provided.

#### **8. Access to medication**

Access to medication or diabetic support can be provided.

### <span id="page-18-0"></span>English as an Additional Language or Dialect students

#### **Extra time to complete the OLNA for Year 12 ATAR EAL/D students**

Students who are registered as eligible to be enrolled in Year 12 ATAR EAL/D will automatically be granted an extra 10 minutes to complete the OLNA reading, writing and numeracy tests.

To be approved in time for the relevant OLNA testing window, students must complete and submit an online eligibility declaration for Year 12 ATAR EAL/D and be endorsed by their principal by the deadlines published in the *Activities Schedule*.

Instructions about how to check the eligibility status of a student once an application has been submitted can be found on the Authority website on th[e English as an Additional Language or Dialect](file:///%5C%5Ccurriculum.wa.edu.au%5Cdata%5CTRIM_CLIENT_DATA%5Csurli%5COffline%20Records%20(CC)%5CSupervisors%20Handbook(2)%5CEnglish%20as%20an%20Additional%20Language%20or%20Dialect%20course%20page%20(https:%5Csenior-secondary.scsa.wa.edu.au%5Csyllabus-and-support-materials%5Cenglish%5C%E2%80%8Benglish-as-an-additional-language-or-dialect))  [course page \(https://senior-secondary.scsa.wa.edu.au/syllabus-and-support-materials/english/](file:///%5C%5Ccurriculum.wa.edu.au%5Cdata%5CTRIM_CLIENT_DATA%5Csurli%5COffline%20Records%20(CC)%5CSupervisors%20Handbook(2)%5CEnglish%20as%20an%20Additional%20Language%20or%20Dialect%20course%20page%20(https:%5Csenior-secondary.scsa.wa.edu.au%5Csyllabus-and-support-materials%5Cenglish%5C%E2%80%8Benglish-as-an-additional-language-or-dialect)) [english-as-an-additional-language-or-dialect\).](file:///%5C%5Ccurriculum.wa.edu.au%5Cdata%5CTRIM_CLIENT_DATA%5Csurli%5COffline%20Records%20(CC)%5CSupervisors%20Handbook(2)%5CEnglish%20as%20an%20Additional%20Language%20or%20Dialect%20course%20page%20(https:%5Csenior-secondary.scsa.wa.edu.au%5Csyllabus-and-support-materials%5Cenglish%5C%E2%80%8Benglish-as-an-additional-language-or-dialect))

#### **Extra time to complete the OLNA for EAL/D students**

A student who has EAL/D eligibility approval from the teacher and school principal to enrol in Year 12 General or Foundation EAL/D can be allocated an extra 10 minutes to complete the OLNA reading, writing and numeracy tests. While eligibility approval is given for enrolment in a Year 12 course, students can be granted eligibility from Year 9 to allow them to receive the extra 10 minutes for the OLNA. Schools may wish to consider which students, including Aboriginal and Torres Strait Islander students, may be eligible for this adjustment by reviewing the *EAL/D – Eligibility guide and allocation of extra time for the OLNA,* found on the Authority website on th[e English as an Additional](https://senior-secondary.scsa.wa.edu.au/syllabus-and-support-materials/english/english-as-an-additional-language-or-dialect)  [Language or Dialect course page \(https://senior-secondary.scsa.wa.edu.au/syllabus-and-support](https://senior-secondary.scsa.wa.edu.au/syllabus-and-support-materials/english/english-as-an-additional-language-or-dialect)[materials/english/english-as-an-additional-language-or-dialect\)](https://senior-secondary.scsa.wa.edu.au/syllabus-and-support-materials/english/english-as-an-additional-language-or-dialect)**.** 

For a student to be granted eligibility approval, the school must complete and retain the required documentation (*Form for eligibility for enrolment in Year 12 General and Foundation English as an Additional Language or Dialect (EAL/D) and for extra time to complete the OLNA*) and include supporting evidence. The form is available on the Authority website on the EAL/D course page.

Once the required documentation is completed, the principal (or their representative) needs to notify the Authority, through the OLNA Dashboard, of the allocation of an extra 10 minutes to complete each component of the OLNA.

The time adjustment will be applied to all OLNA tests completed by the student in that calendar year. Therefore, this process needs to be **repeated every calendar year** that the student is sitting the OLNA. Schools must advise the Authority of any student needing time adjustments by the deadline published in the *Activities Schedule*.

Further information about EAL/D eligibility can be found on the Authority website on the English as [an Additional Language or Dialect course page \(https://senior-secondary.scsa.wa.edu.au/syllabus](https://senior-secondary.scsa.wa.edu.au/syllabus-and-support-materials/english/english-as-an-additional-language-or-dialect)[and-support-materials/english/english-as-an-additional-language-or-dialect\).](https://senior-secondary.scsa.wa.edu.au/syllabus-and-support-materials/english/english-as-an-additional-language-or-dialect)

# <span id="page-20-0"></span>**Appendix 1 – OLNA Educator Code of Conduct**

- 1. The OLNA must be accessible to all students so that they can demonstrate their actual skills and knowledge.
	- 1.1. Appropriate adjustments are to be made for students with diagnosed disability. The Authority has the right to audit school records and documentation of decisions for reasonable adjustments actioned.
	- 1.2. Appropriate arrangements are to be made for English as an Additional Language or Dialect (EAL/D) students who have received approval from the Authority for 10 minutes extra working time to complete each OLNA test.

#### 2. The integrity of the OLNA must be maintained at all times.

- 2.1. The copying of any test materials or student responses is not permitted.
- 2.2. Providing details of the questions or prompts is not permitted.
- 2.3. Cheating is not permitted.
- 2.4. The test conditions must neither advantage nor disadvantage any student.
- 2.5. The test must be administered and supervised in accordance with specifications contained in the *OLNA Handbook 2024*, the *OLNA Test-Delivery Website User Guide 2024,* the *OLNA Supervisor's Handbook 2024*, the *OLNA Dashboard User Guide 2024* and the *OLNA Updates*  as emailed to schools.
- 2.6. All students are actively supervised during the test sessions.
- 2.7. Providing unauthorised assistance to students during test sessions is not permitted.
- 2.8. Allowing students to access unauthorised materials and/or devices during test sessions is not permitted. Such unauthorised materials and/or devices include mobile phones; pen-readers; Bluetooth®/wireless/web-enabled devices; photographic, scanning or audio devices; headphones; calculators; dictionaries; thesauruses or notes. (The device a student uses to access the test is considered to be an authorised device.)
- 2.9. Administrators and supervisors must ensure their actions before, during and after the test sessions do not affect students' results.
- 2.10. Supervisors must ensure that students do not have any applications open other than what is necessary to access the test; only one browser and one browser tab are permitted to be open at any one time.
- 2.11. All device/operating settings that autocorrect and other text-related keyboard functions must be switched off.
- 3. Principals and all relevant school staff must read, understand and abide by the instructions in this handbook. If unsure of any points, the principal or staff must seek clarification from the Authority.
	- 3.1. Failure to read or become aware of the protocols contained within this handbook is not a valid reason for breaching protocols.
	- 3.2. Dishonest and inappropriate practices must be discouraged.
	- 3.3. Allegations of breaches of the *OLNA Educator Code of Conduct* must be reported promptly for investigation by the Authority.
	- 3.4. It is the responsibility of the principal to make parents/guardians/carers aware of the main aspects of the OLNA.

# <span id="page-21-0"></span>**Appendix 2 – OLNA Student Agreement**

Students accept the following agreement before logging in to an OLNA test.

- 1. I agree to not leave the test-delivery website during the test session.
- 2. I acknowledge that attempts to access other sites, use other browser tabs, use other applications, or access calculators will be recorded.
- 3. I do not have any applications or programs open on my device except for the browser used to access the OLNA tests.
- 4. I do not have any browser tabs open except for the one used to access the OLNA tests.
- 5. I do not have autocorrect or other text-related functions turned on.
- 6. I will not transcribe, record, copy or transmit any test materials or responses.
- 7. I do not have any unauthorised materials in my possession, including mobile phones; pen-readers; Bluetooth®/wireless/web-enabled devices; photographic, scanning or audio devices; headphones; calculators; dictionaries; thesauruses or notes.
- 8. I will not use anonymiser technology, such as a virtual private network (VPN) or Tor, to access the OLNA tests.
- 9. I will not disrupt other students during the test session. If I finish the test early, I will not visit other websites or use other applications and programs.
- 10. I understand that this is an assessment of my skills and any actions that I take to gain an unfair advantage will be considered a breach of this *OLNA Student Agreement*.
- 11. I have not undertaken any action that will allow me to gain an unfair advantage.
- 12. I understand that my actions must not affect the performance of other students.
- 13. I understand that I must follow any instructions provided to me by the supervisors or other school staff.
- 14. I understand that penalties apply to a breach of this *OLNA Student Agreement*, such as the cancellation of results for this test.

# <span id="page-22-0"></span>**Appendix 3 – Checklist for OLNA supervisors**

#### **Table 4. Checklist for OLNA supervisors**

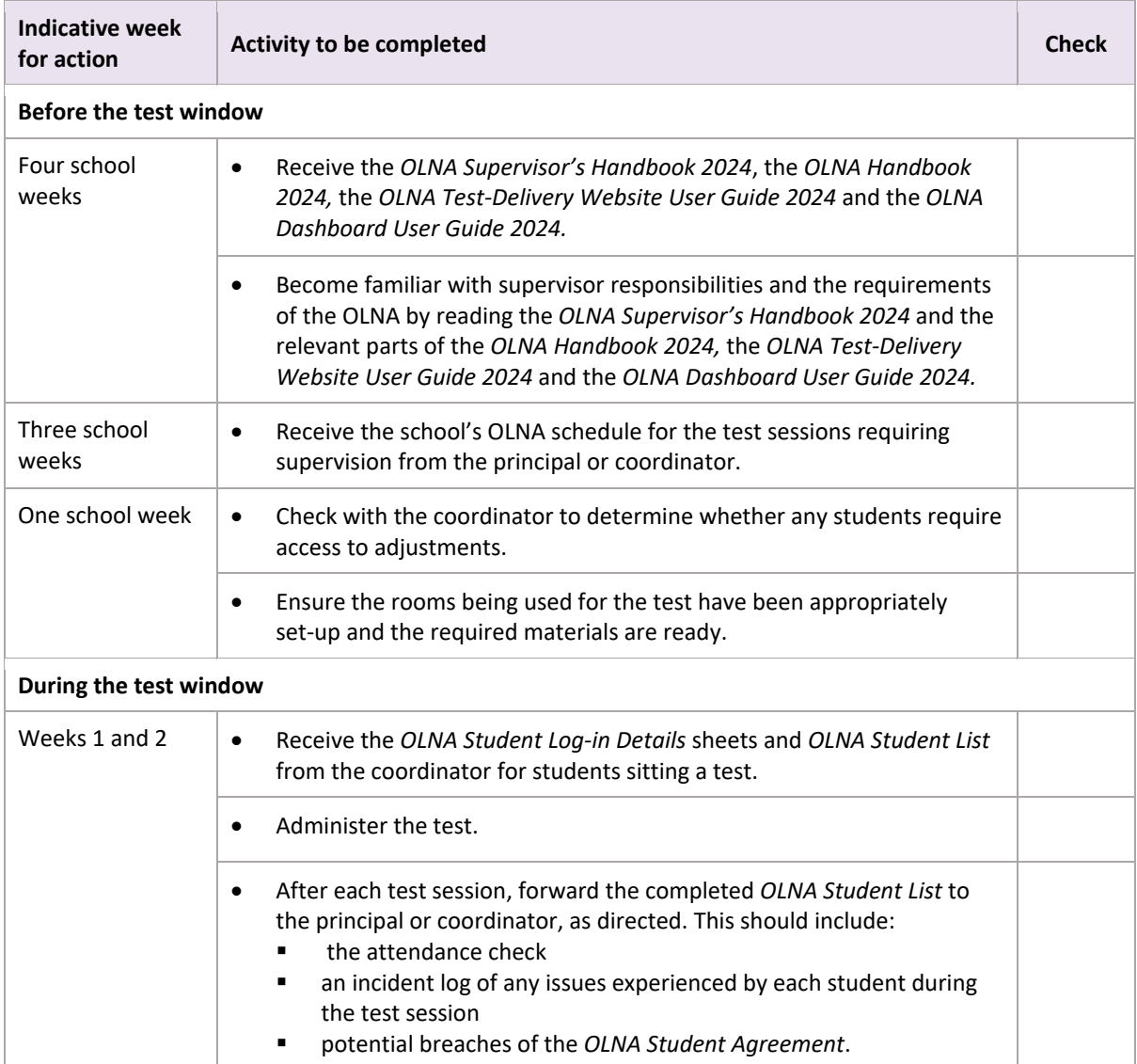

# <span id="page-23-0"></span>**Appendix 4 – Administration scripts**

## <span id="page-23-1"></span>Writing

Supervisors must ensure they are familiar with the following information before administering the test for this component. The test is to be conducted in one session.

The writing test is an assessment of a student's independent writing skills. The supervisor must not provide input or assistance.

#### **Time allocated for the writing component**

- Introduction time: about five minutes, during which the supervisor reads aloud the preliminary instructions in the administration script.
- Duration of test: 60 minutes.

#### **Preparation for the writing component**

Supervisors distribute:

- current student login details to each student for the writing test only
- a sheet of blank planning paper to each student (the sheet with their student login details will suffice).

#### **Table 5. Materials required for the writing component**

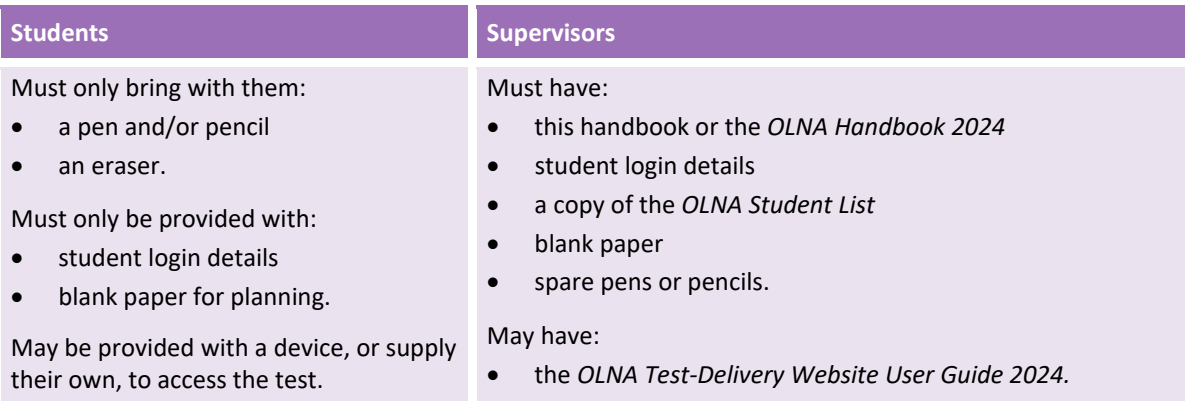

#### **Writing test administration script**

#### **Supervisors read aloud**

Today you will attempt the writing test for the Online Literacy and Numeracy Assessment.

You should have a pencil or pen, your student login details and a piece of blank paper.

Mobile phones; pen-readers; Bluetooth/wireless/web-enabled devices; photographic, scanning or audio devices; headphones; calculators; dictionaries; thesauruses or notes are not permitted. If you have brought any of these materials into the test room, please bring them to me now.

Do not log in until I tell you to.

Supervisors must now allow time for students to:

- check they have only authorised materials
- hand in any materials that are not permitted.

#### **Supervisors read aloud**

You are only allowed to have applications open that are necessary to access the test and keep your device secure. Only one browser and one browser tab may be open at any one time. If you have any other applications or browser tabs open, please close them now.

Do not log in until I tell you to.

Supervisors must now allow time for students to:

- check if they have any unnecessary applications or browser tabs open
- close any applications or browser tabs.

#### **Supervisors read aloud**

Are there any questions?

Supervisors must now allow time for answering students' questions.

#### **Supervisors read aloud**

Ensure that the tab you will use for the test is maximised.

You are now ready to log in.

Copy the URL: https://assess.scsa.wa.edu.au into the address bar of your browser. Press **Enter** on the keyboard.

Once the site has loaded, carefully copy the username and password from the sheet with your student login details into the login box, read and agree to the *OLNA Student Agreement* and log in.

A pop-up window appears, asking you to confirm if this is you. If the details are correct, press **Yes this is me**. If the details are not correct, press **This is not me** and raise your hand and I will come to speak with you.

Read the on-screen instructions carefully. Do not click on the **Start** button yet.

Supervisors must now ensure that all students have successfully logged in.

#### **Supervisors read aloud**

From the time you click on the **Start** button, you will have 60 minutes to plan, write and edit your response to a prompt.

The system is designed to accept a maximum of 600 words; however, you are not required to write 600 words. The word counter will let you know how many words you have written.

Use your blank sheet of paper for planning. The planning page will not be assessed, but it will be collected. This is an assessment of how well you write in Standard Australian English. I can read the prompt to you in English, as well as the instructions; however, I cannot explain the prompt to you.

If you have a question, raise your hand and I will come to speak with you.

You must do your own work. You are not allowed to talk to other students or look at other students' screens. You must not access other websites during this test session. Your activities will be monitored. All written work is checked by software to ensure your work has not been copied from somewhere else.

Your writing score will be cancelled if you:

- write on anything other than the prompt topic presented to you
- access any website or software other than the test-delivery website during the test session
- are found to have copied or reproduced any part of another person's work.

Do not write your name or anything that could identify you or your school anywhere in your response.

When you have finished writing, edit your work and then click on the **Finish** button. You will be prompted to either **Submit** your written response or return to your writing to continue working. Once you have submitted your response, please wait quietly until this test session has finished. You are not able to return to your response.

If you see the message **There is no further time available for this test**, your response will be saved and submitted automatically.

If you experience any problems when clicking on either the **Next** button or the **Submit** button, or if you encounter any other error, you should raise your hand immediately and I will come to speak with you.

Do your best work.

You may now click on the **Start** button to commence the writing test.

Supervisors must:

- ensure that students are working independently
- assist students who have issues using the test-delivery website
- not assist students by typing their response
- actively supervise students
- record issues experienced by students when using the test-delivery website
- record potential breaches of the *OLNA Student Agreement*, including instances where students have left the test-delivery website
- use this handbook or the *OLNA Test-Delivery Website User Guide 2024* to solve technical issues or contact the OLNA Helpdesk (see page 3).

Supervisors may speak quietly to those students who are not working and, without assisting them, encourage them to refer to the prompt page.

If students finish early, supervisors should quietly suggest to them that they edit their writing before submitting their response. If a whole class finishes the test before the allocated time, supervisors may conclude the test session at their discretion.

Students granted adjustments or those who have experienced technical issues may continue their test session, as necessary, after all other students have been dismissed.

#### **After 60 minutes, supervisors read aloud**

After you have submitted your response, or when you see the message **There is no further time available for this test**, you should close the browser.

Once your browser is closed, I will collect your planning papers and student login details. When I have done this for all students, or I have dismissed you, your test session is concluded.

#### **After the writing test**

<span id="page-26-0"></span>Supervisors must collect students' planning papers and student login details and provide these to the coordinator. If not entered into the OLNA Dashboard, supervisors should provide the coordinator with the *OLNA Student List* with completed attendance check and notes of any issues experienced by students.

## Reading

Supervisors must ensure they are familiar with the following information before administering the test for this component. The test is to be conducted in one session.

The reading test is an assessment of a student's skills in reading Standard Australian English, comprehension and responding to a variety of text types. The supervisor must not provide input or assistance.

#### **Time allocated for the reading component**

- Introduction time: about five minutes, during which the supervisor reads aloud the preliminary instructions in the administration script.
- Duration of test: 50 minutes.

#### **Preparation for the reading component**

Supervisors distribute:

- current student login details to each student for the reading component only
- a sheet of blank planning paper to each student (the sheet with their student login details will suffice).

#### **Table 6. Materials required for the reading component**

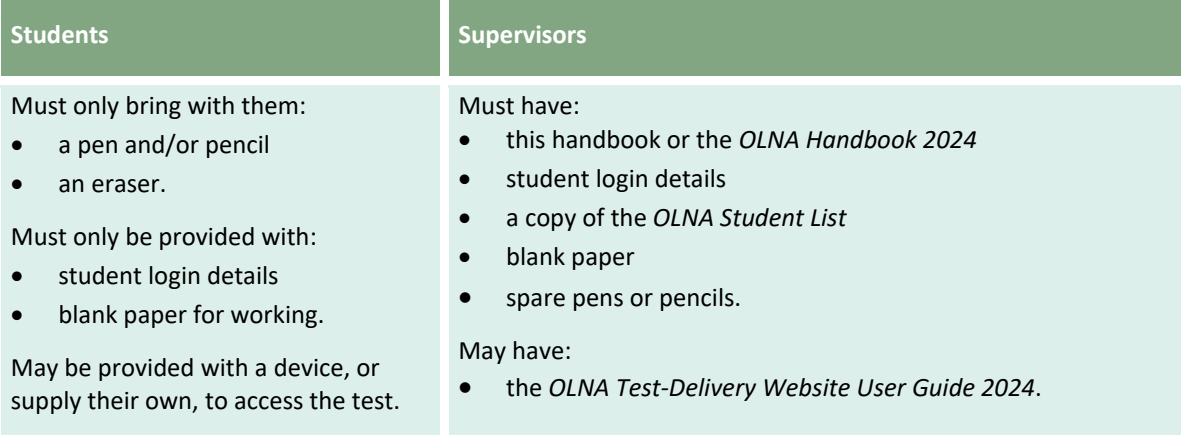

#### **Reading test administration script**

#### **Supervisors read aloud**

Today you will attempt the reading test for the Online Literacy and Numeracy Assessment.

You should have a pencil or pen, your student login details and a piece of blank paper.

Mobile phones; pen-readers; Bluetooth/wireless/web-enabled devices; photographic, scanning or audio devices; headphones; calculators; dictionaries; thesauruses or notes are not permitted. If you have any of these unauthorised materials in the test room, please bring them to me now.

Do not log in until I tell you to.

Supervisors must now allow time for students to:

- check they have only authorised materials
- hand in any materials that are not permitted.

#### **Supervisors read aloud**

You are only allowed to have applications open that are necessary to access the test and keep your device secure. Only one browser and one browser tab may be open at any one time. If you have any other applications, browsers or browser tabs open, please close them now.

Do not log in until I tell you to.

Supervisors must now allow time for students to:

- check if they have any unnecessary applications or browser tabs open
- close any applications or browser tabs.

#### **Supervisors read aloud**

In this reading test, you will read short texts and then answer one or more multiple-choice questions about them.

Are there any questions?

Supervisors must now allow time for answering students' questions.

#### **Supervisors read aloud**

Ensure that the tab you will use for the test is maximised.

You are now ready to log in.

Copy the URL: https://assess.scsa.wa.edu.au into the address bar of your browser. Press **Enter** on the keyboard.

Once the site has loaded, carefully copy the username and password from the sheet with your student login details into the login box, read and agree to the *OLNA Student Agreement* and log in.

A pop-up window appears, asking you to confirm if this is you. If the details are correct, press **Yes this is me**. If the details are not correct, press **This is not me** and raise your hand and I will come and speak with you.

Read the on-screen instructions carefully. Do not click on the **Start** button yet.

Supervisors must now ensure that all students have successfully logged in.

#### **Supervisors read aloud**

There are 45 questions in this test and you have 50 minutes to complete all the questions.

You may use your blank sheet of paper and pen to assist you to answer questions.

Select your preferred answer by clicking on a bubble.

If you wish to change your answer, click on another bubble. You may go back and change answers if you wish.

If you have a question, raise your hand and I will come to speak with you.

You must do your own work. You are not allowed to talk to other students or look at other students' screens. You must not access other websites during this test session. Your activities will be monitored.

If you do not follow these instructions, your reading score will be cancelled.

If you finish early, check that you have answered all the questions and then click on the **Finish** button. You will then be prompted to either **Submit** your responses or return to the questions to continue working. Once you have submitted your responses, please wait quietly until the test time is finished.

If you see the message **There is no further time available for this test**, your responses will be saved and submitted automatically.

If you experience any problems when clicking on either the **Next** button or the **Submit** button, or if you encounter any other error, you should raise your hand immediately and I will come to speak with you.

Do your best work.

You may now click on the **Start** button to commence the reading test.

Supervisors must:

- ensure that students are working independently
- assist students who have issues using the test-delivery website
- not assist students by entering their responses
- actively supervise students
- record issues experienced by students when using the test-delivery website
- record potential breaches of the *OLNA Student Agreement*, including instances where students have left the test-delivery website
- use this handbook or the *OLNA Test-Delivery Website User Guide 2024* to solve technical issues or contact the OLNA Helpdesk (see page 3).

Supervisors may only read the general instructions, **not** the stimulus material or the questions.

Supervisors should encourage students who finish early to check their answers before submitting their responses. If a whole class finishes the test before the allocated time, supervisors may conclude the test session at their discretion.

Students granted adjustments or those who have experienced technical issues may continue their test, as necessary, after all other students have been dismissed.

#### **After 50 minutes, supervisors read aloud**

After you have submitted your responses, or when you see the message **There is no further time available for this test**, you should close the browser.

Once your browser is closed, I will collect your working papers and student login details. When I have done this for all students, or I have dismissed you, your test session is concluded.

#### **After the reading test**

<span id="page-30-0"></span>Supervisors must collect students' working papers and student login details and provide these to the coordinator. If not entered into the OLNA Dashboard, supervisors should now provide the coordinator with the *OLNA Student List* with completed attendance check and notes of any issues experienced by students.

## **Numeracy**

Supervisors must ensure they are familiar with the following information before administering the test for this component. The test is to be conducted in one session.

The numeracy test is an assessment of a student's ability to use and apply a range of mathematical skills. The supervisor must not provide input or assistance.

#### **Time allocated for the numeracy component**

- Introduction time: about five minutes, during which the supervisor reads aloud the preliminary instructions in the administration script.
- Duration of test: 50 minutes.

#### **Preparation for the numeracy component**

Supervisors distribute:

- current student login details to each student for the numeracy component only
- a sheet of blank planning paper to each student (the sheet with their student login details will suffice).

Supervisors must check to ensure that no calculators are available to students during this test.

#### **Table 7. Materials required for the numeracy component**

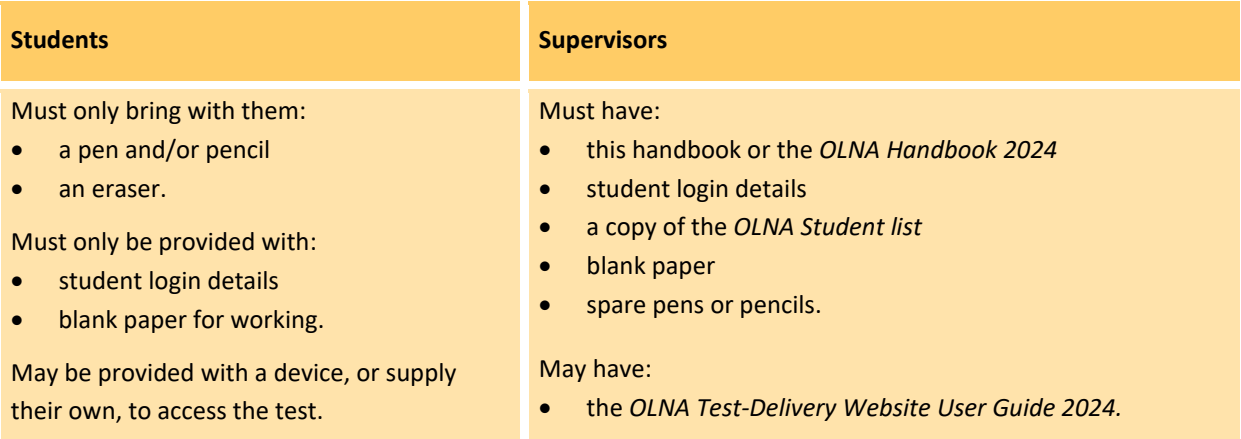

#### **Numeracy test administration script**

#### **Supervisors read aloud**

Today you will attempt the numeracy test for the Online Literacy and Numeracy Assessment.

You should have a pencil or pen, your student login details and a piece of blank paper.

Mobile phones; pen-readers; Bluetooth/wireless/web-enabled devices; photographic, scanning or audio devices; headphones; calculators; dictionaries; thesauruses or notes are not permitted. If you have brought any of these unauthorised materials into the test room, please bring them to me now.

Do not log in until I tell you to.

Supervisors must now allow time for students to:

- check they have only authorised materials
- hand in any materials that are not permitted.

#### **Supervisors read aloud**

You are only allowed to have applications open that are necessary to access the test and keep your device secure. Only one browser and one browser tab may be open at any one time. If you have any other applications or browser tabs open, please close them now.

Do not log in until I tell you to.

Supervisors must now allow time for students to:

- check if they have any unnecessary applications or browser tabs open
- close any applications or browser tabs.

#### **Supervisors read aloud**

Are there any questions?

Supervisors must now allow time for answering students' questions.

**Make sure students do not have access to a calculator during this test. This includes calculators embedded in the student's device or in a webpage.**

#### **Supervisors read aloud**

Ensure that the tab you will use for the test is maximised.

You are now ready to log in.

Copy the URL: https://assess.scsa.wa.edu.au into the address bar of your browser. Press **Enter** on the keyboard.

Once the site has loaded, carefully copy the username and password from the sheet with your student login details into the login box, read and agree to the *OLNA Student Agreement* and login.

A pop-up window appears, asking you to confirm if this is you. If the details are correct, press **Yes this is me**. If the details are not correct, press **This is not me** and raise your hand and I will come to speak with you.

Read the on-screen instructions carefully. Do not click on the **Start** button yet.

Supervisors must now ensure that all students have successfully logged in.

#### **Supervisors read aloud**

There are 45 questions in this test and you have 50 minutes to complete all the questions.

You may use your blank sheet of paper and pen to assist you to work out answers.

Select your preferred answer by clicking on a bubble.

If you wish to change your answer, click on another bubble. You may go back and change answers if you wish.

In this test, I can read the questions to you in English. I cannot read any numbers or symbols that are in a table or in an image.

If you have a question, raise your hand and I will come to speak with you.

You must do your own work. You are not allowed to talk to other students or look at other students' screens. You must not access other websites during this test session. Your activities will be monitored.

If you do not follow these instructions, your numeracy score will be cancelled.

If you finish early, check that you have answered all the questions and then click on the **Finish** button. You will then be prompted to either **Submit** your responses or return to the questions to continue working. Once you have submitted your responses, please wait quietly until the test time is finished.

If you see the message **There is no further time available for this test**, your responses will be saved and submitted automatically.

If you experience any problems when clicking on either the **Next** button or the **Submit** button, or if you encounter any other error, you should raise your hand immediately and I will come to speak with you.

Do your best work.

You may now click on the **Start** button to commence the numeracy test.

Supervisors must:

- ensure that students are working independently and not using calculators
- assist students who have issues using the test-delivery website
- not assist students by entering their responses
- actively supervise students
- record issues experienced by students when using the test-delivery website
- record potential breaches of the *OLNA Student Agreement*, including instances where students have left the test-delivery website
- use this handbook or the *OLNA Test-Delivery Website User Guide 2024* to solve technical issues or contact the OLNA Helpdesk (see page 3).

Supervisors should encourage students who finish early to check their answers before submitting their responses. If a whole class finishes the test before the allocated time, supervisors may conclude the test session at their discretion.

Students granted adjustments or those who have experienced technical issues may continue their test, as necessary, after all other students have been dismissed.

#### **After 50 minutes, supervisors read aloud**

After you have submitted your responses, or when you see the message **There is no further time available for this test**, you should close the browser.

Once your browser is closed, I will collect your working papers and student login details. When I have done this for all students, or I have dismissed you, your test session is concluded.

#### **After the numeracy test**

Supervisors must collect students' working papers and student login details and provide these to the coordinator. If not entered into the OLNA Dashboard, supervisors should now provide the coordinator with the *OLNA Student List* with completed attendance check and notes of any issues experienced by students.

# <span id="page-35-0"></span>**Appendix 5 – Information for scribing**

The following information outlines the requirements and procedure applicable to scribing a student's writing test response, where a student has received approval from the Authority for this adjustment for disability.

## <span id="page-35-1"></span>Appointment of a scribe

The person appointed as a scribe:

- must be an adult
- must have experience as a scribe
- must not be related to the student
- should ideally be familiar with the student and be regularly engaged by the school to provide scribing assistance.

## <span id="page-35-2"></span>Scribing requirements

Scribes must:

- comply with the *OLNA Educator Code of Conduct* (Appendix 1)
- follow the procedure for providing scribe assistance.

#### Scribes must not:

- allow any discussion of the writing task
- provide any structure or content, orally or in writing
- prompt the student
- plan for the student.

Professional and ethical behaviour must be demonstrated at all times. Any assistance given to students that results in them gaining an advantage in their test is in breach of the *OLNA Educator Code of Conduct*.

## <span id="page-35-3"></span>Scribing procedure

Before the test session begins, the scribe **must** advise the student that:

- time management is the responsibility of the student and the scribe may not interfere
- they may use time to plan at the start and to edit and proofread at the end
- the scribe can only type content as dictated by the student
- all words will be typed exactly as dictated
- no punctuation or line breaks will be included unless the student specifies, e.g. dictates 'New line, capital letter; Suddenly the dog took off down the street, full stop.'
- a spelling test will be conducted (explain that 10 words will be selected from the scribed text for the student to spell).

During the test session, the scribe should follow the instructions given by the supervisor.

Log in to the writing test using the student's login details provided by the supervisor.

Type the following words at the top of the writing pane: **This student has approval from the Authority for a scribe and all scribing rules are acknowledged.**

Inform the student that you are ready to take dictation whenever they are ready to begin. The student may take time to reflect and consider the question. Do not interfere in time management. When the student is ready, they should begin dictating their response.

Type:

- word for word, as dictated by the student, exactly reproducing the student's language
- all words in lower case without any punctuation unless specified by the student
- all sentences in a block without inserting paragraph or line breaks, except as dictated by the student.

Throughout the test, allow the student to read, or if requested, read the text aloud for the purpose of maintaining continuity; however, the scribe may not lead the student to re-read the text.

Conduct a spelling test. See procedure and word categories below.

After completing the spelling test, allow the student to view the screen and specify edits to the scribed text.

During editing time, the student can instruct the scribe to make any changes to the text. Edits may include changes to spelling, punctuation, grammar, paragraph structure or additions to the text. **No changes can be made to the spelling test.**

#### **Spelling test**

- Ensure that the screen is away from sight of the student during the spelling test.
- Underneath the scribed writing response, type the title **Spelling Test**.
- Select **five words with common letter patterns** and **five words with difficult letter patterns** that the **student has used in their dictated script**.
- Ask the student to spell each word. The student may write on paper or orally spell each word.
- Type the student's spelling of each word on a new line.
- When completed, the scribe must cover the scribed text and show the student only the spelling words. The scribe must ask the student to check these words and indicate any change that the scribe should make.
- Type the correct spelling of the selected words in brackets next to each word spelt by the student.

Spelling test example:

*like (like) worta (water) joos (juice) friend (friend) youv (you've)*

*mounten (mountain) finally (finally) concentrashun (concentration) principal (principle) restront (restaurant)*

#### **Spelling classifications**

Do not choose very simple words, such as *cat, the, be, in, jump, play, saw* etc.

Use the table below to help you determine common and difficult words.

#### **Table 8. Spelling classifications**

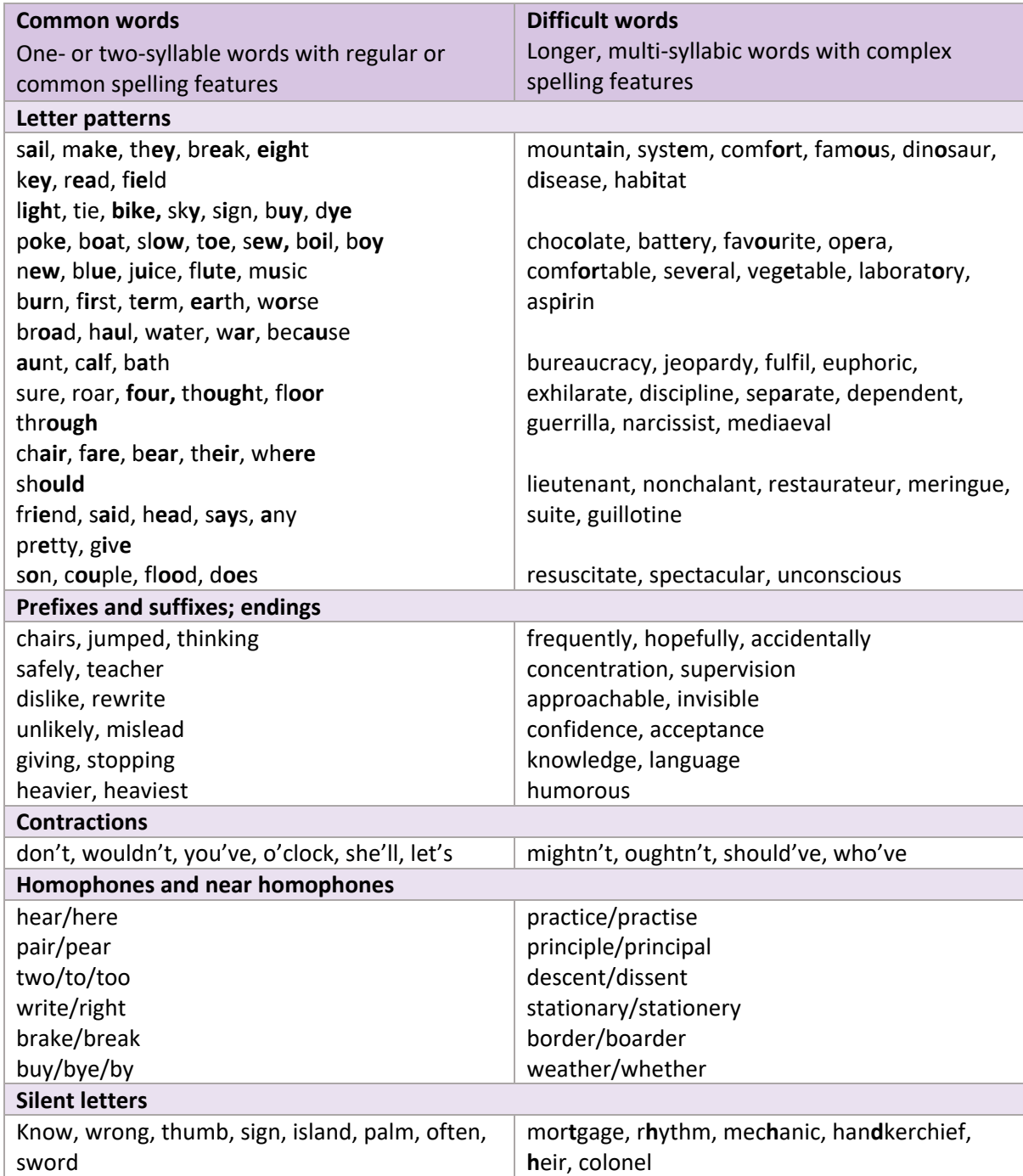

# <span id="page-38-0"></span>**Appendix 6 – Solutions to issues and frequently asked questions**

## <span id="page-38-1"></span>Bandwidth and connectivity issues

School internet connection issues have previously impacted the loading of test images, rendering of response options and submission of test responses in the OLNA. In most cases, this occurred when too many students were using the internet while the testing was taking place. Some possible solutions to bandwidth and connectivity issues are provided below.

#### **Minimise other internet use**

Ensuring that bandwidth is not utilised by other classes or students' private wireless devices during testing will assist in minimising potential connectivity issues during the OLNA test sessions.

Schools may be able to temporarily block streaming services during OLNA testing by modifying their proxy/firewall settings. Most public schools can block streaming services through their school's Fortigate®.

#### **Perform a load test to maximise the number of students able to sit the OLNA simultaneously**

Schools that plan to use wireless networks should perform load testing with the practice test to gauge the capacity of their network and determine the maximum number of students who can be assigned to each test session. Schools should consider smaller test sessions if wireless networks are known to have capacity issues.

#### **Allow a maximum of 20 devices per wireless access point (WAP)**

The Department recommends public schools limit the maximum number of devices connected to a single WAP for mission critical periods, such as the OLNA, to 20 devices per session. Schools with high density WAP may be able to connect more devices.

Non-government schools planning to use wireless internet during the OLNA must determine the maximum number of devices that can be logged into a WAP simultaneously before signal degradation occurs. This can be done using the practice or example test.

#### **Staggering student logins (for low bandwidth schools)**

Connectivity issues can also be mitigated by staggering student logins at the start of the test session (e.g. 10 students log in first, another 10 students log in after the first group of students have successfully logged in etc.). This practice does not reduce the time available for test completion as the timer counts down when students click on the **Start** button.

Schools that do not manage their available bandwidth may encounter problems with tests not loading correctly, or errors with response submissions. The OLNA Helpdesk may not always be able to resolve these issues and in such cases, the student must sit the test again, or submit the test with incomplete responses.

## <span id="page-39-0"></span>Problems accessing an OLNA test

Students should use the URL: [https://assess.scsa.wa.edu.au](https://assess.scsa.wa.edu.au/) to log in to the OLNA.

If you cannot access the test or login page, perform the following steps:

- 1. Double-check the URL is correct.
- 2. Verify internet connectivity by browsing to Google® and performing a search to ensure you are not seeing a cached/offline version of the page:
	- if the internet is not working, follow up with the school's IT coordinator
	- if the internet is working, try the test URL again.
- 3. If the URL still does not work, wait 30 seconds and try again.
- 4. If you are still having problems accessing the OLNA test, contact the OLNA Helpdesk on 9273 6726 or at [olna@scsa.wa.edu.au.](mailto:SIRShelp@scsa.wa.edu.au)

## <span id="page-39-1"></span>Computer crashing/freezing

If the computer is crashing/freezing and you have to force the computer to shut down, perform the following steps:

- 1. Log in to the computer again.
- 2. Restart the test with the same student credentials.

## <span id="page-39-2"></span>Problems with test questions

If a test question does not seem to be working correctly, such as not displaying an image properly or the item freezes, perform the following steps:

- 1. Refresh the page using the refresh button on the browser or by clicking **F5** if using Windows or **Command** + **R** if using a Mac – this should fix most problems. If the item does not refresh (reload the content displayed on the screen), click on the address bar and press **Enter** to reload the page.
- 2. If the problem has not been fixed, try closing the browser completely and reopening it.
- 3. If the problem persists, try clearing the browser cache. The steps to do so will vary based on the browser and device.
- 4. If you are still having problems with test questions, try restarting the device or use another device.

Note: for the writing test, immediately contact the OLNA Helpdesk on 9273 6726.

## <span id="page-39-3"></span>Script warning appears

If a **Warning: Unresponsive script** message appears on screen, perform the following steps:

- 1. Click on the **Don't ask me again** check box.
- 2. Click the **Stop script** button. The test will resume.

## <span id="page-40-0"></span>Item freezing/keyboard not working on iPad (or other tablets)

When using the on-screen keyboard on some versions of the iPad, the input field may lose focus and it appears as though the student cannot type and that the item is not responding, despite the cursor/caret still being visible. To refocus the input field, perform the following steps:

- 1. Try tapping/pressing the input field to refocus.
- 2. Try hiding/closing the on-screen keyboard and then reopening it.

## <span id="page-40-1"></span>Retry pop-up window appears (reading and numeracy only)

The test system will attempt to save the test every minute and each time the **Next** button is clicked. If the page is unable to connect to the server, the **Retry** pop-up window will appear. To save the test, perform the following steps:

- 1. Wait 10 seconds and click on the **Retry** button.
- 2. If the issue is not resolved after one minute, close the browser and restart the test, or use another device. The test will either resume from the previously attempted question or, if the student has spent more than one minute on the question, it will resume to within one minute of when the **Retry** popup window appeared.

## <span id="page-40-2"></span>Retry pop-up window appears (writing only)

The test system will attempt to save the test every minute. If, at the end of the test period, the test cannot be saved:

- 1. Wait 10 seconds and click on the **Retry** button.
- 2. If the issue is not resolved after one minute, contact the OLNA Helpdesk on 9273 6726. The OLNA Helpdesk officer will be able to confirm whether the student's response has been saved.
- 3. If the student's response was not saved, under the direction of the OLNA Helpdesk officer, schools may be asked to take a screenshot of the student's work to email to [olna@scsa.wa.edu.au.](mailto:olna@scsa.wa.edu.au)
- 4. Schools can then close the browser and restart the test or use another device. As students' responses are saved every minute, the test is designed to resume to within one minute before the error.

## Frequently asked questions

The table below includes some frequently asked questions (FAQs) and actions that may help resolve issues relating to the OLNA. Check the list and take necessary action/s and then, if needed, contact the OLNA Helpdesk on 9273 6726 or at [olna@scsa.wa.edu.au](mailto:olna@scsa.wa.edu.au) for assistance.

#### **Enrolment planning for a test**

<span id="page-41-0"></span>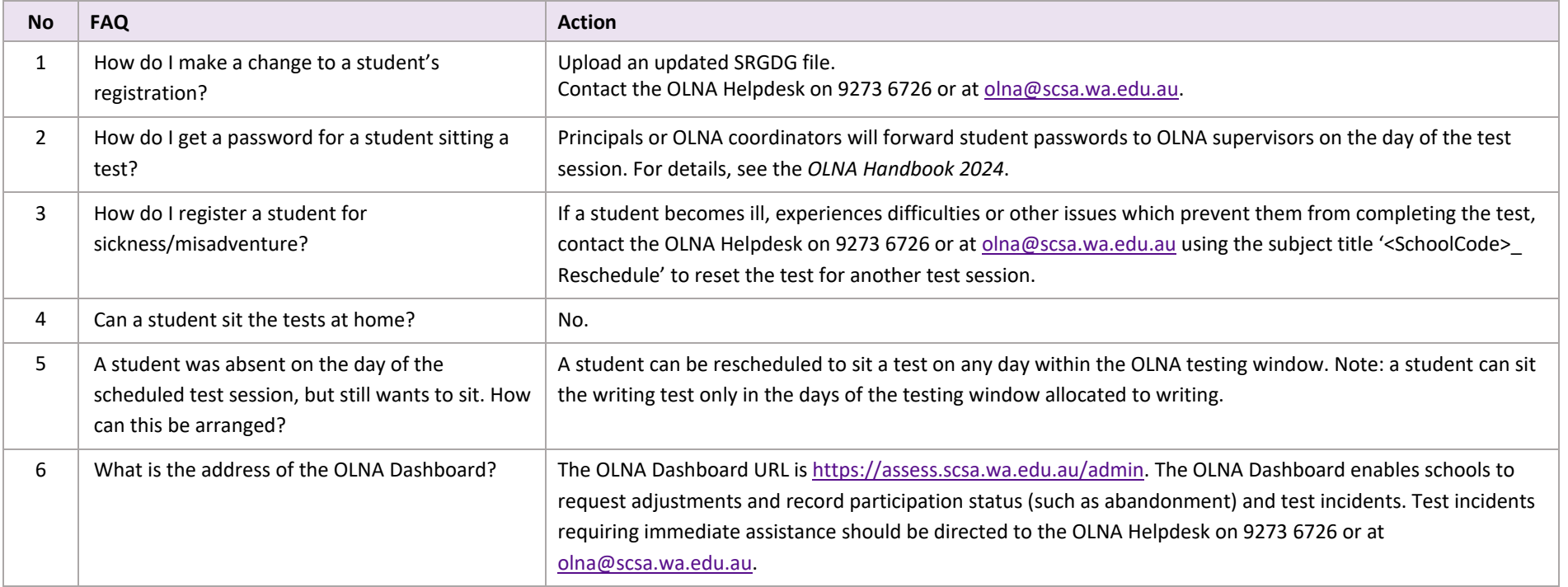

## **Practice test issues/requirements**

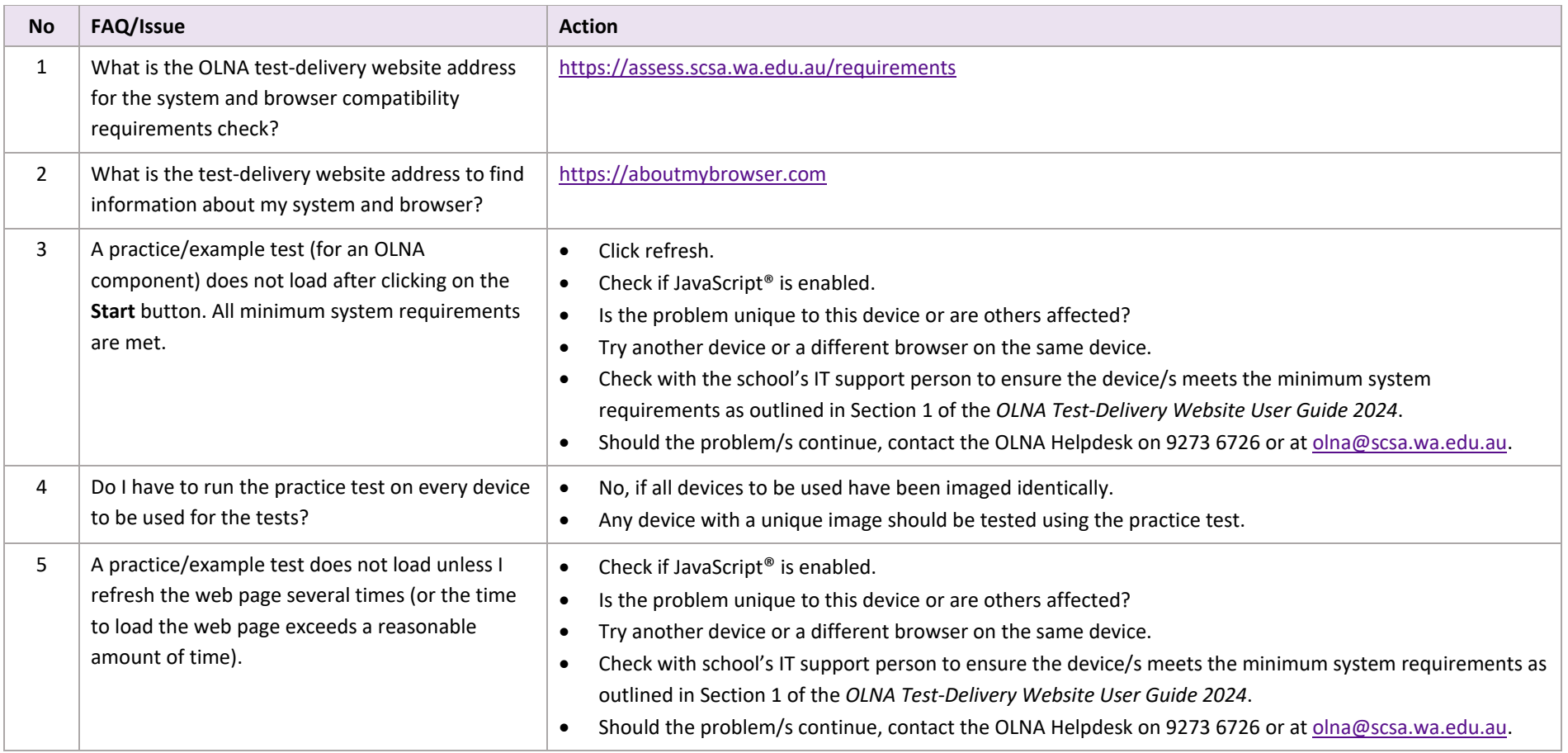

#### **Technical issues with a test**

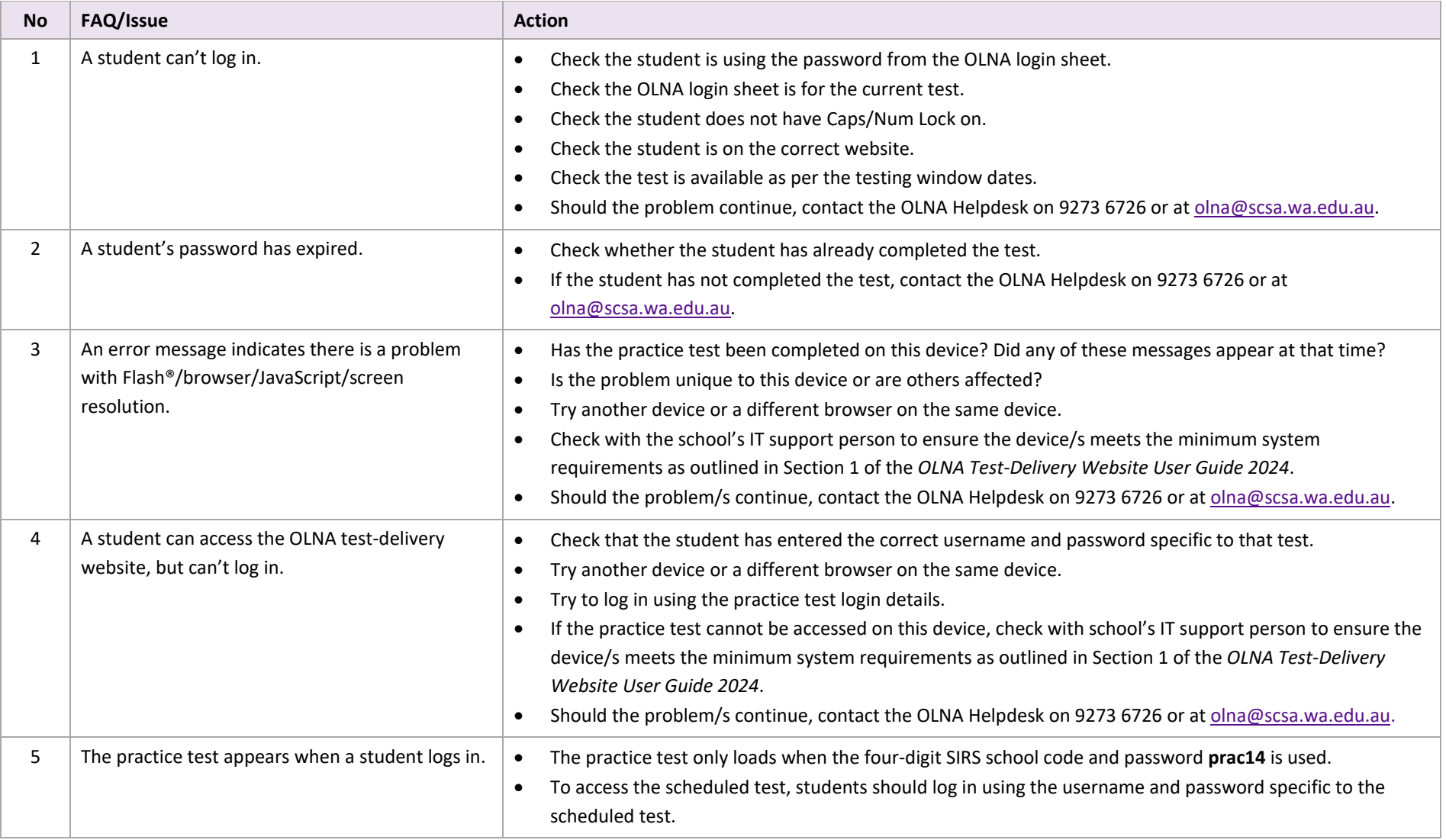

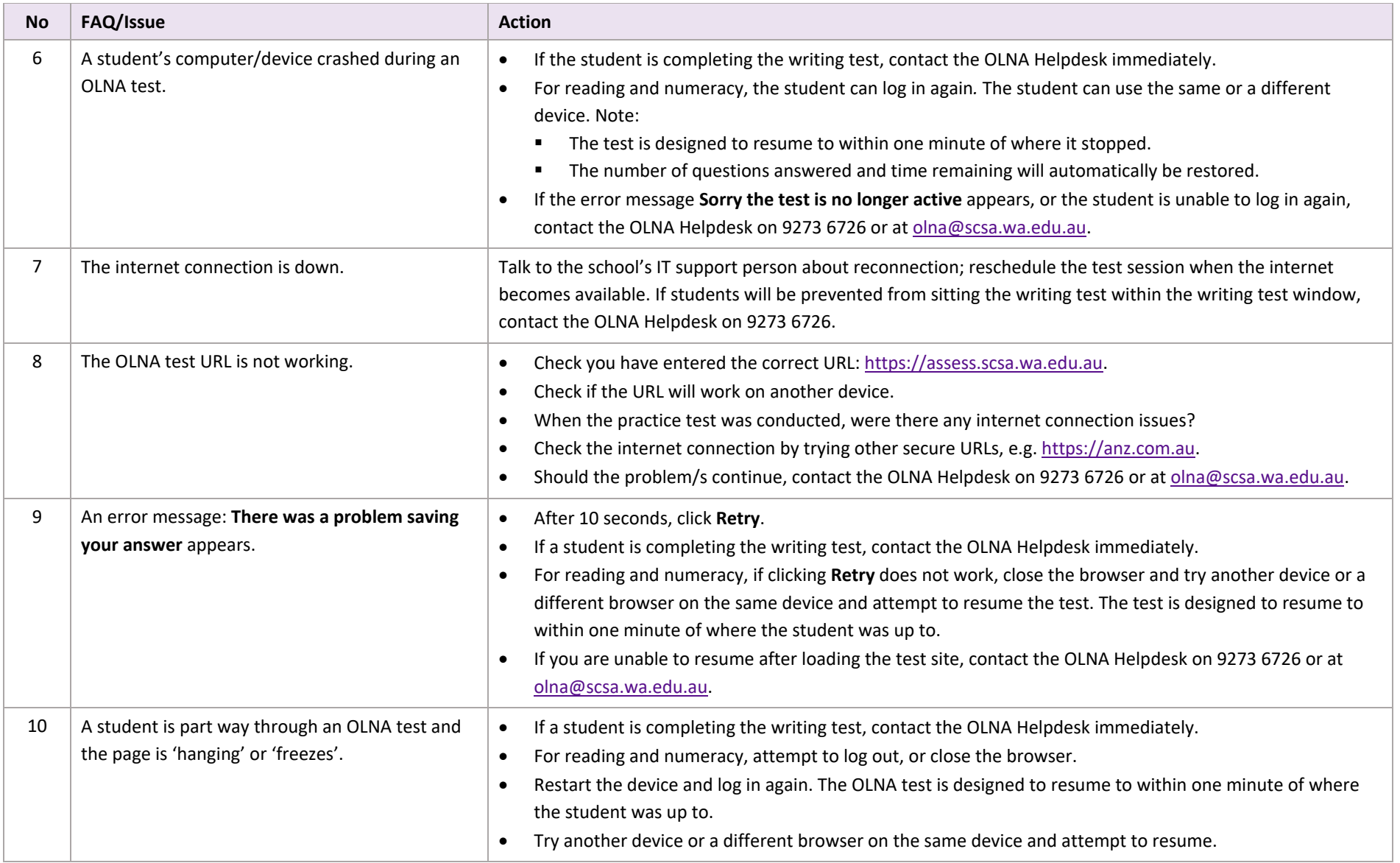

<span id="page-45-0"></span>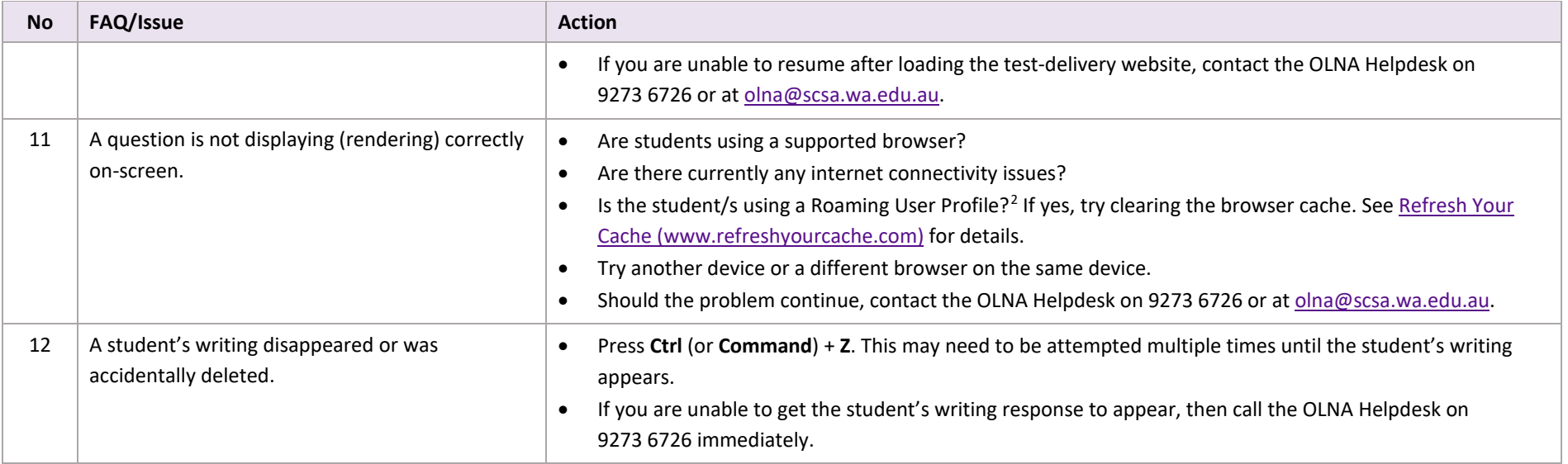

<sup>&</sup>lt;sup>2</sup> Roaming user profile enables users to log into any computer connected to the same network and access their documents and desktop settings, such as applications remembering toolbar positions and preferences, or the desktop appearance staying the same[. http://msdn.microsoft.com/en](http://msdn.microsoft.com/en-us/library/windows/desktop/bb776897(v=vs.85).aspx)[us/library/windows/desktop/bb776897\(v=vs.85\).aspx](http://msdn.microsoft.com/en-us/library/windows/desktop/bb776897(v=vs.85).aspx)

# <span id="page-46-0"></span>**Appendix 7 – OLNA Student List and password management using SIRS**

## <span id="page-46-1"></span>Extracting student lists

1. Go to [SIRS \(https://sirs.scsa.wa.edu.au\),](https://sirs.scsa.wa.edu.au/) click on **Launch** (see screenshot below) then enter a username and password. Access to SIRS is managed at the school level. OLNA coordinators can ask the principal, deputy principal or registrar for access, or to extract the information on their behalf.

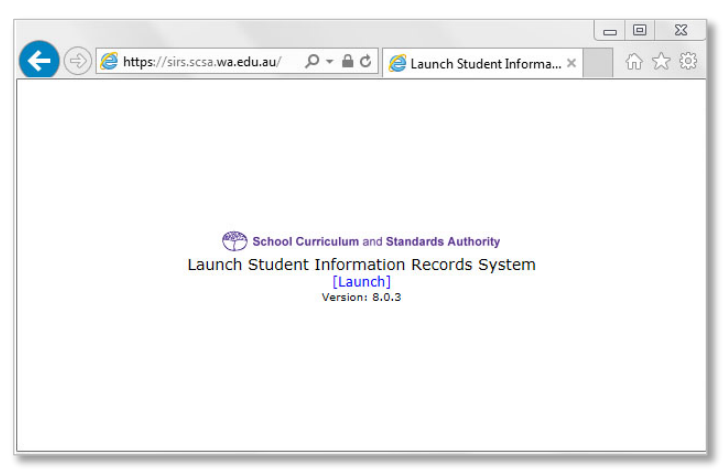

2. In the blue horizontal navigation bar, go to **Reports** and select **Other Reports** from the drop-down menu (see screenshot below).

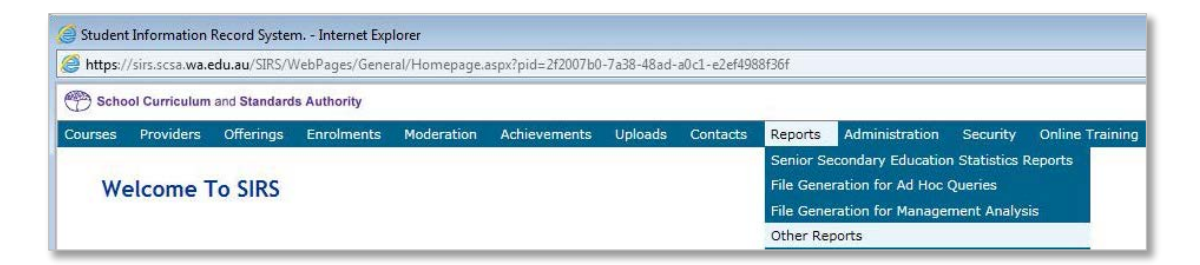

3. Go to **Report Type** and select **Literacy and Numeracy Assessment** from the drop-down menu (see screenshot below).

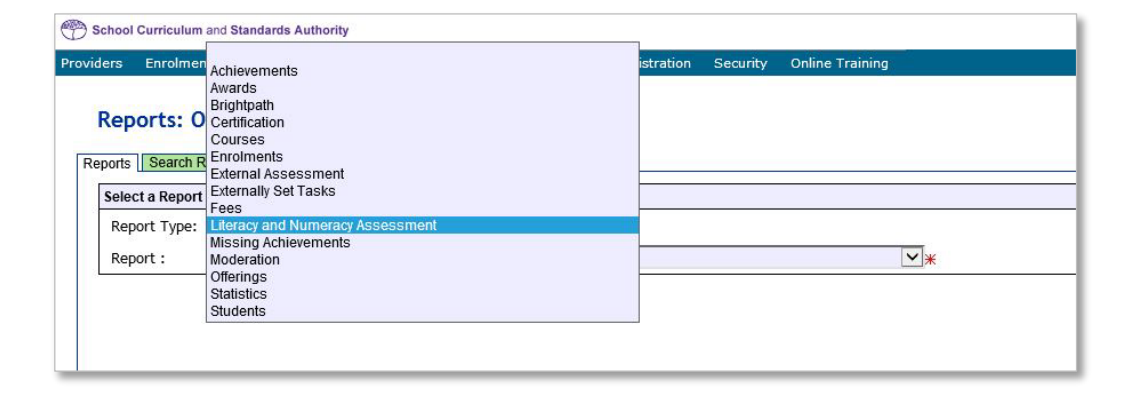

4. Go to **Report** and select **LAN001 – OLNA Student List** from the drop-down menu (see screenshot below).

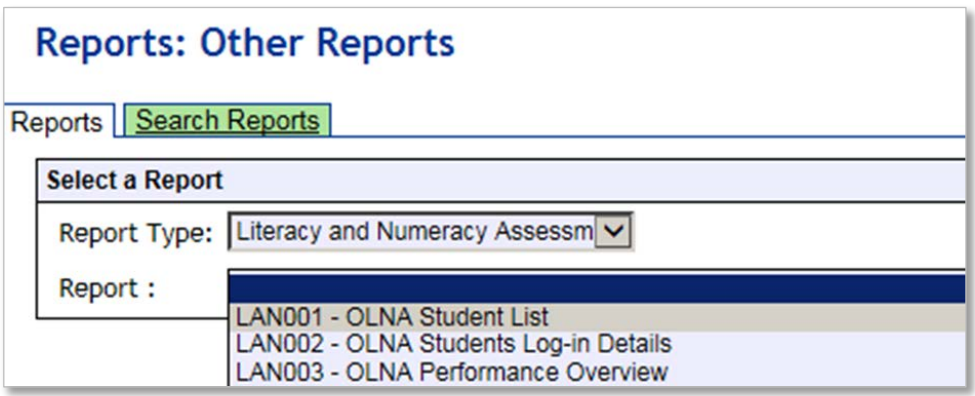

This report, available for each component, lists students eligible to sit during the next testing window.

- 5. From **Report Criteria** fields, select the **OLNA Test Component** (**Literacy Reading, Literacy Writing** or **Numeracy**) and the relevant **Academic Year** (see screenshot below).
- 6. Select **PDF** from the format options and click on the **Generate Report** button to extract the student list as a PDF (see screenshot below).

The student list can also be extracted in a **.CSV** format for schools that wish to produce customised student class lists. This format may also make it easier for schools to return assessment information to the Authority.

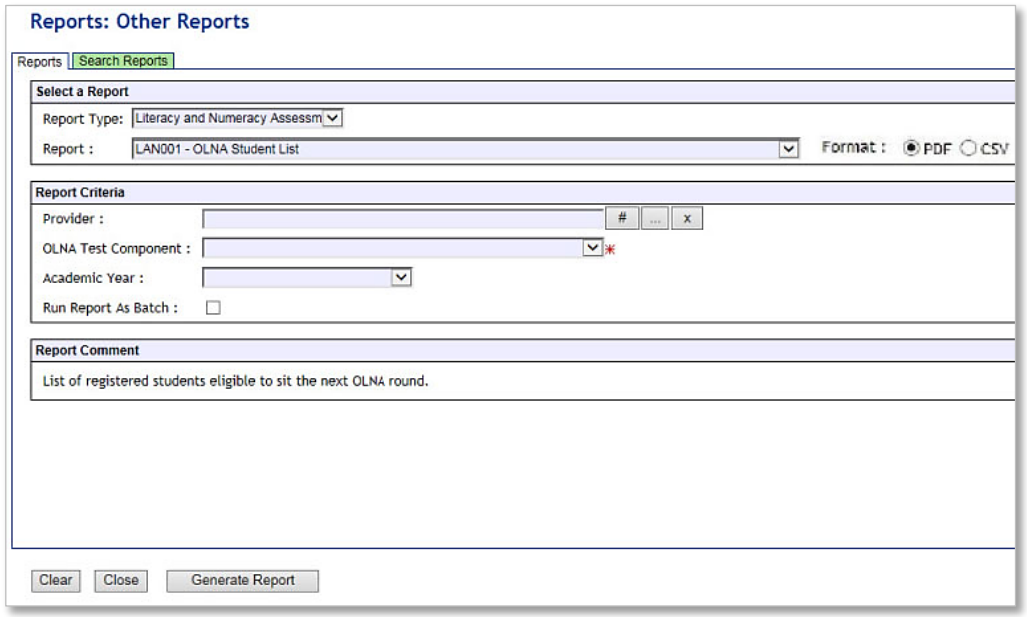

## <span id="page-48-0"></span>Using the OLNA Student List

The student list is provided to notify principals and OLNA coordinators which students are eligible to sit each of the OLNA tests. This list does not include students who have prequalified or achieved Category 3 in previous tests. Students are automatically enrolled based on SIRS registration information. Students are listed alphabetically by family name. If there are no SIRS registrations, the *OLNA Student List* will appear blank.

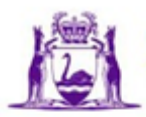

**Government of Western Australia School Curriculum and Standards Authority** 

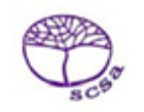

#### **WACE OLNA Current Student List - Numeracy**

2023

#### 1234 Authority Senior High School

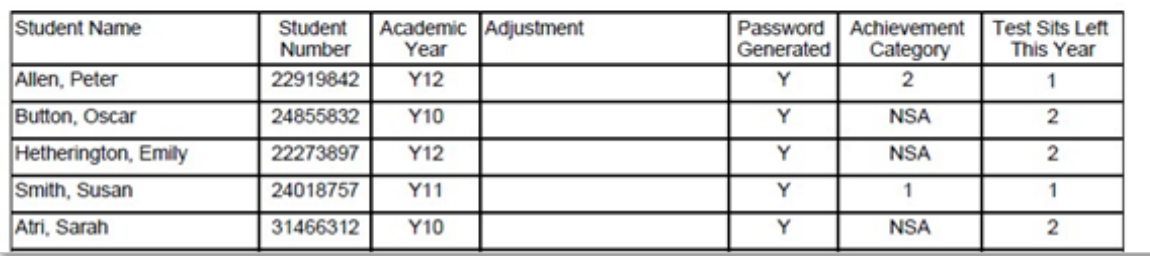

#### **Table 9.** *OLNA Student List* **information**

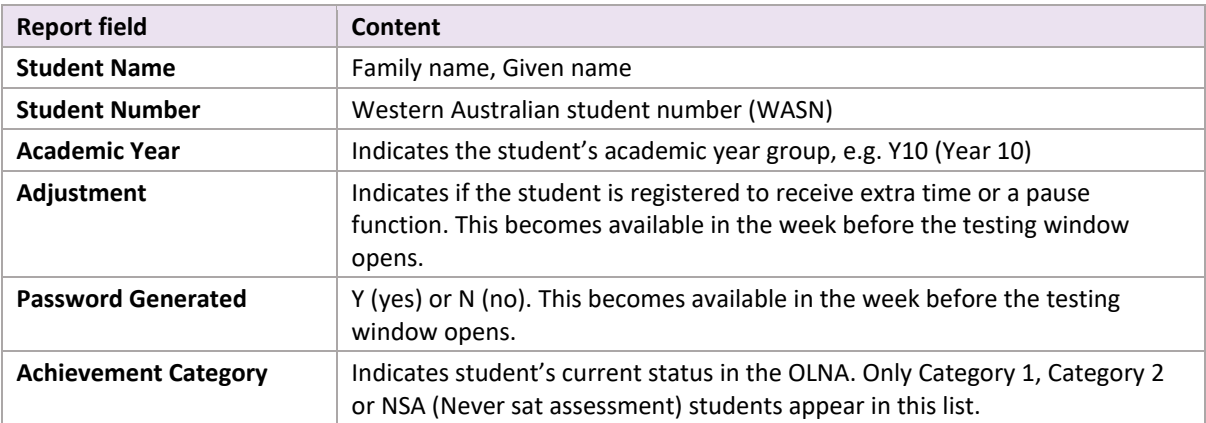

Test supervisors can use the *OLNA Student List* to record attendance, register student completion of the test and document any technical or other issues that prevented the student from completing a test. At the end of the testing window, the principal or OLNA coordinator should enter information into the OLNA Dashboard relating to:

- non-participation by eligible students
- technical issues or other misadventures.

It is important that schools keep each *OLNA Student List* on file.

## <span id="page-49-0"></span>Extracting student passwords

- 1. Follow steps 1–3 on page 43 to access the OLNA reports.
- 2. Select **LAN002 – OLNA Student Log-in Details** from the drop-down menu (see screenshot below).

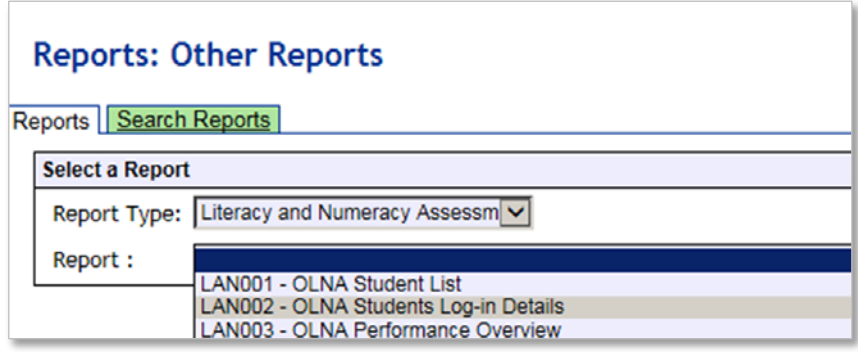

- 3. From the **Report Criteria** fields, select the **OLNA Test Component** (**Literacy Reading, Literacy Writing** or **Numeracy**) and the relevant **Academic Year** (see screenshot below).
- 4. Select **PDF** from the format options and click on the **Generate Report** button to extract the student list as a PDF (see screenshot below).

The *OLNA Student Log-in Details* can also be extracted in .CSV format for schools that wish to produce customised student login details sheets.

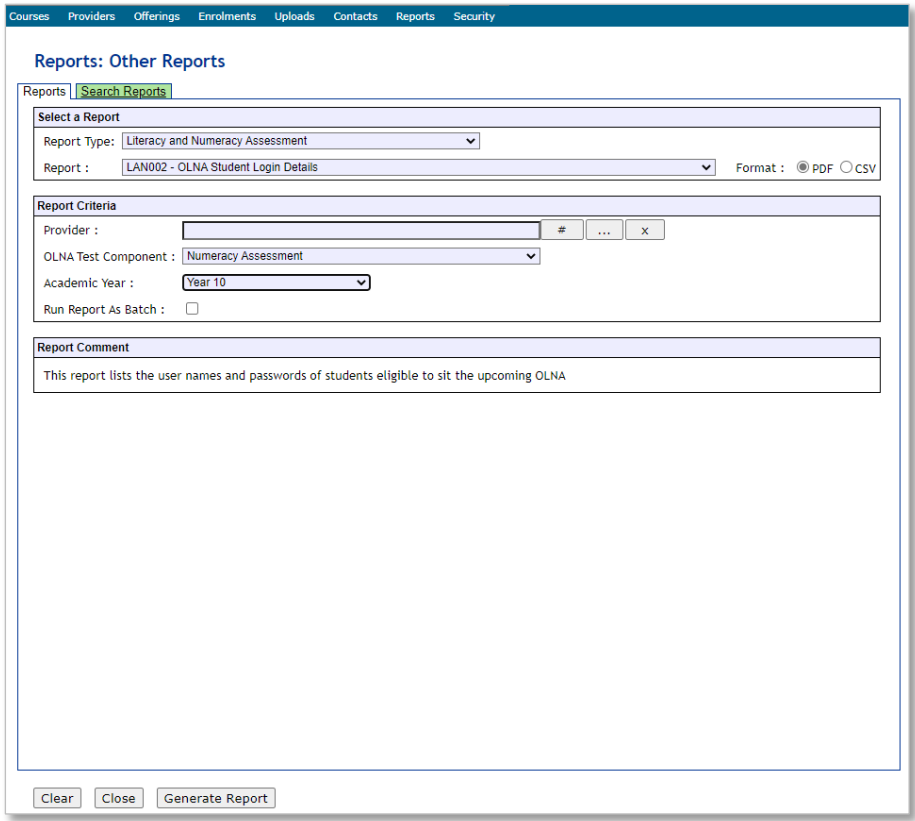

## <span id="page-50-0"></span>OLNA Students Log-in Details sheet

This sheet is provided to assist schools with password management and must be kept secure **at all** times. Each student's login details are generated on a single A4 PDF (in portrait) which can be printed and handed to the student at the start of the test session.

| <b>Report field</b>   | Content                                                                                        |  |  |  |
|-----------------------|------------------------------------------------------------------------------------------------|--|--|--|
| <b>Test Component</b> | Numeracy/reading/writing                                                                       |  |  |  |
| <b>Student Number</b> | WASN                                                                                           |  |  |  |
| <b>Student Name</b>   | e.g. John Smith                                                                                |  |  |  |
| <b>Academic Year</b>  | Year 10                                                                                        |  |  |  |
| <b>Username</b>       | Student's WASN                                                                                 |  |  |  |
| Password              | Unique numeric password for each test. Expires after completion of the test.                   |  |  |  |
| Adjustment            | Extra time/pause/scribe/support person/coloured background/alternate<br>images/braille format/ |  |  |  |

**Table 10.** *OLNA Students Log-in Details* **sheet information**

The *OLNA Students Log-in Details* sheet can be used by the student as working/planning paper. All *OLNA Students Log-in Details* sheets and working papers must be handed to the OLNA supervisor at the end of each test session.

**Notes**

# © School Curriculum and Standards Authority

Street address: 303 Sevenoaks Street, CANNINGTON WA 6107 Postal address: PO Box 816, CANNINGTON WA 6987 Telephone: (08) 9273 6300

- $\ge$  info@scsa.wa.edu.au
- www.scsa.wa.edu.au
- facebook.com/scsawa